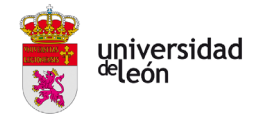

# GUÍA PRÁCTICA JUSTIFICANTES DE GASTO Y ANTICIPOS DE CAJA FIJA

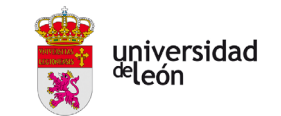

## **CONTENIDO**

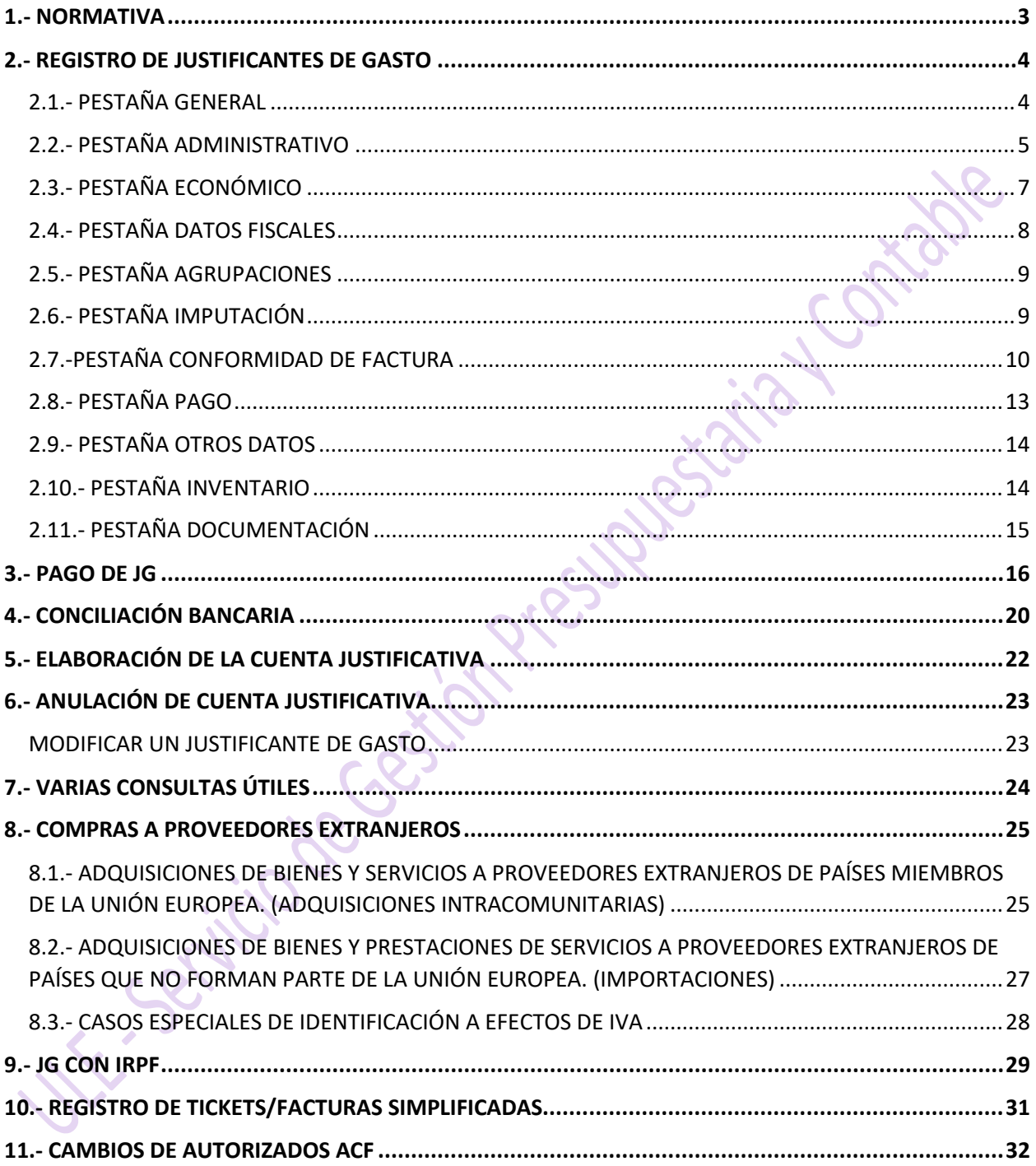

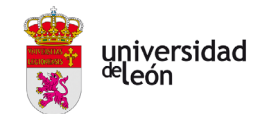

# *1.- NORMATIVA*

<span id="page-2-0"></span> La Ley General Presupuestaria define los **Anticipos de Caja Fija** como "provisiones de fondos de carácter extrapresupuestario y permanente que se realicen a pagadurías, cajas y habilitaciones para la atención inmediata y posterior aplicación al capítulo de gastos corrientes en bienes y servicios del presupuesto del año en que se realicen, de gastos periódicos o repetitivos". La normativa autonómica los define de manera similar en el Decreto 117/2007 de la Consejería de Hacienda.

 A nivel estatal, se regulan en el Real Decreto 725/1989, de 16 de junio, sobre Anticipos de Caja fija. El procedimiento de Anticipos de Caja Fija en la Universidad de León viene regulado en la Resolución de Rectorado de 19 de mayo de 2008

https://www.unileon.es/files/2021-02/anticipos caja fija normas.pdf que fue modificada parcialmente por Resolución de Rectorado de 02 de febrero de 2021 [https://www.unileon.es/files/2021-](https://www.unileon.es/files/2021-02/anticipos_caja_fija_resolucion_rector.pdf) 02/anticipos caja fija resolucion rector.pdf al especificar qué gastos pueden aplicarse al sistema de pagos de Anticipo de Caja Fija.

 También el Presupuesto de la Universidad de León hace referencia a su tramitación en las Normas de Ejecución del Presupuesto

https://www.unileon.es/ficheros/estructura/gerencia/presupuesto2022.pdf

 En Consejo de Gobierno de 05/06/2020 se aprobó el nuevo Procedimiento de tramitación de la factura electrónica y de registro de facturas en la ULE [https://www.unileon.es/files/2020-](https://www.unileon.es/files/2020-09/gerencia_procedimiento_factura_electronica.pdf) [09/gerencia\\_procedimiento\\_factura\\_electronica.pdf](https://www.unileon.es/files/2020-09/gerencia_procedimiento_factura_electronica.pdf)

- El 15/06/2021 el Consejo de Gobierno aprobó la Normativa interna para la Gestión de Inventario [https://www.unileon.es/files/2022-03/normativa\\_gestion\\_inventario\\_ule\\_v2.pdf](https://www.unileon.es/files/2022-03/normativa_gestion_inventario_ule_v2.pdf)
- $\triangleright$  Resoluciones de Gerencia relacionadas con Anticipos de Caja Fija.

Conviene destacar los siguientes puntos respecto a los Anticipos de Caja Fija:

- No podrán realizarse pagos individualizados superiores a 5.000€ (excepto los indicados en normativa).
- No se pueden tramitar por este sistema pagos a personal que tenga cualquier tipo de vínculo laboral con la Universidad de León, excepto las dietas por desplazamientos.
- Las adquisiciones de material inventariable se pagarán mediante pago directo, no por ACF.
- Los pagos deben realizarse con la firma de dos personas autorizadas.
- Las cuentas corrientes de las cajas pagadoras sólo admitirán ingresos de la Tesorería de la Universidad de León.
- Las cuentas justificativas se formarán con una periodicidad mínima bimestral.
- Al cierre del ejercicio deben quedar imputados al Presupuesto todos los gastos realizados en el mismo.

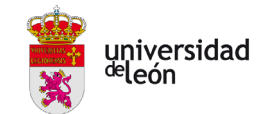

# <span id="page-3-0"></span>*2.- REGISTRO DE JUSTIFICANTES DE GASTO*

Tras la entrada en vigor el 01/07/2020 del [Procedimiento de tramitación de la factura electrónica](https://www.unileon.es/files/2020-09/gerencia_procedimiento_factura_electronica.pdf) en la ULE, las facturas que recibamos de proveedores deben estar en formato electrónico (con las excepciones establecidas en dicho Procedimiento), es por eso que las indicaciones recogidas en esta guía parten de la recepción de la factura en el PGEFe (Punto General Entrada Facturas electrónica).

[https://www.unileon.es/files/2020-11/gerencia\\_guia\\_descarga\\_face.pdf](https://www.unileon.es/files/2020-11/gerencia_guia_descarga_face.pdf)

Es aconsejable que los gestores de las Unidades Tramitadoras realicen una consulta diaria de los Justificantes de Gasto de facturas electrónicas que hayan tenido entrada, para iniciar su tramitación.

Los JG asociados a facturas electrónicas no se pueden borrar. Por tanto, deben tramitarse y pagarse, o rechazarse. En este segundo caso, hay que indicar la fecha y el Motivo de Rechazo (Pestaña Administrativo), que generalmente será por error en la unidad tramitadora o porque algún dato de la factura no es correcto, y en el campo Descripción de la Pestaña General, indicar que es una factura rechazada y motivar la causa.

#### **Requisitos mínimos de las facturas:**

- Las facturas recibidas deben estar emitidas a nombre de la ULE (Q2432001B), en caso contrario se entenderá que el destinatario es una persona física y no podrá tramitarse como un gasto de la Universidad.
- Debe figurar además: número y fecha de emisión de la factura; denominación, NIF/CIF y domicilio del proveedor; descripción de la operación; base imponible, tipo impositivo y cuota de IVA (en caso de proveedores españoles).
- Si recibimos una factura exenta de IVA, debe constar una referencia a la disposición por la cual esa operación está exenta.

Una vez aceptada la factura electrónica, revisamos y completamos los datos del JG que se habrá volcado automáticamente.

## 2.1.- PESTAÑA GENERAL

<span id="page-3-1"></span>*Descripción*: En el caso de las facturas electrónicas se volcará automáticamente los datos de la primera línea de la Fac-e. En el resto de los casos se describirá el concepto de gasto.

*Los datos de los campos Grupo de usuario, Fecha emisión, NIF/CIF, número factura, vendrán cumplimentados automáticamente.*

*Carácter justificante del gasto:* Generalmente, será Original, que es la opción marcada por defecto. De manera excepcional, se graban también Cargo Interno y Agente de aduanas cuando corresponda.

*Asociado a factura:* aparecerá por defecto marcado el check y la opción "Normal". En caso de que no se trate de una factura sino que se esté grabando un ticket o factura simplificada, una colaboración, beca o ayuda, etc, consultar el procedimiento**: [10.- REGISTRO DE TICKETS/FACTURAS SIMPLIFICADAS](#page-30-0)**

*Detallar por líneas*: Por defecto, las facturas electrónicas se graban por líneas, pero se pueden modificar siempre que no se eliminen datos relevantes de la factura.

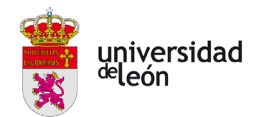

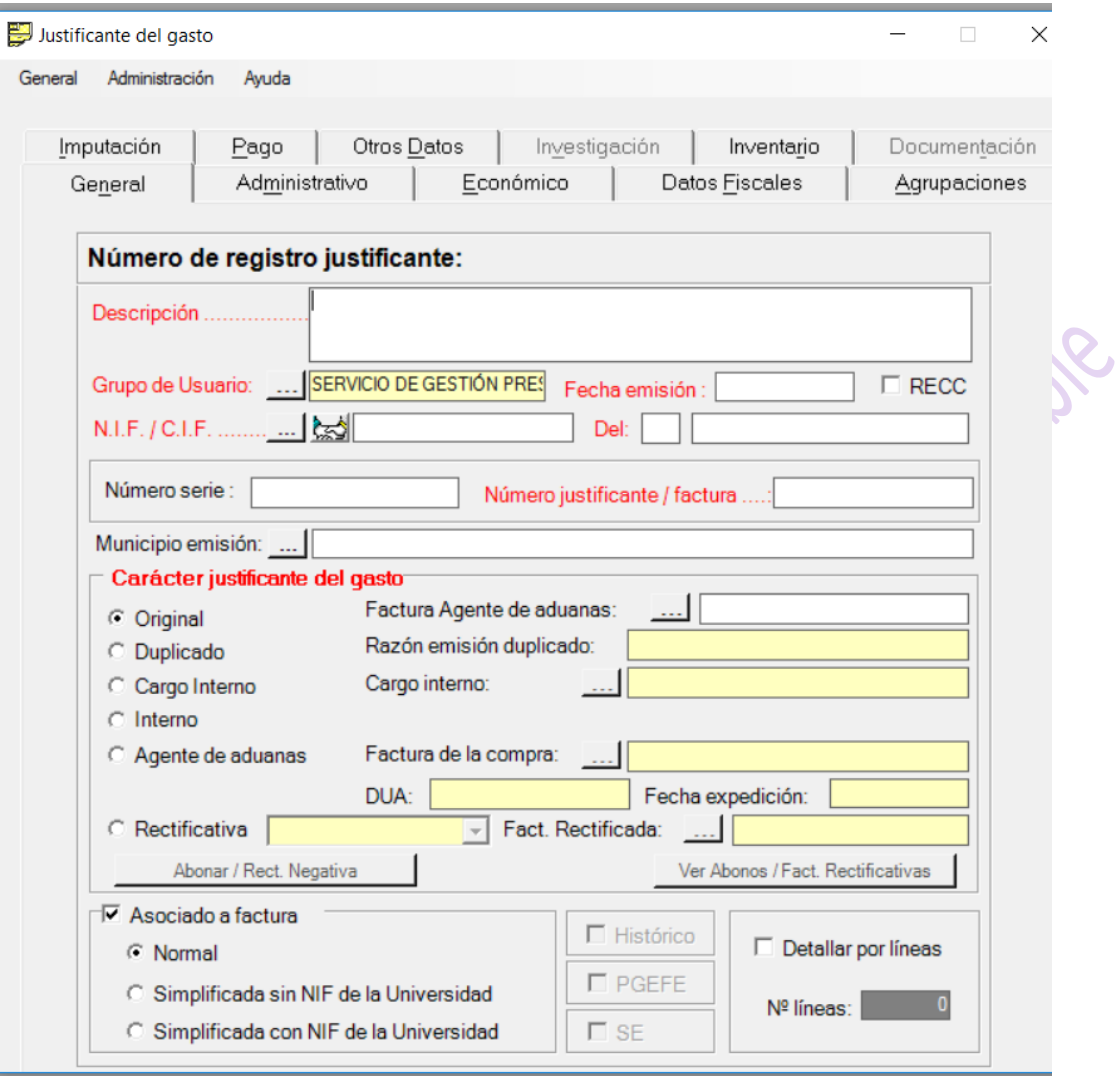

#### 2.2.- PESTAÑA ADMINISTRATIVO

<span id="page-4-0"></span>*Tipo de pago*: Estos JG se crean por defecto como Pago Directo, se debe cambiar el tipo de pago si procede tramitarlo por ACF.

*Fecha de entrada en el Registro administrativo:* Se volcará la fecha en que sea registrada la factura electrónica.

*Fecha de entrada en el Registro contable:* Se volcará la fecha en que se ha generado automáticamente el justificante del gasto.

*Fecha de conformidad.* En este campo se volcará automáticamente la fecha en la que el responsable del gasto dé conformidad al justificante de gasto. En el caso de facturas en papel, será necesario anotar en la propia factura la fecha junto a la firma del responsable, y esta fecha será la que se grabe como fecha de conformidad. Hasta que este campo no se cumplimente no será posible asignar los datos del pago.

*Fecha de rechazo y motivo de rechazo (si procede).*

*Fecha inicio plazo pago:* La determinada por el sistema.

*Plazo legal de pago:* Es el número máximo de días que la ley permite para el pago de una factura. Vendrá determinado por el sistema, generalmente 30 días. (De acuerdo con la Ley 15/2010, de 5 de julio,

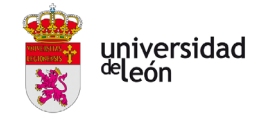

de morosidad, las Administraciones tienen que abonar el importe de las facturas en el plazo improrrogable de 30 días a contar desde la fecha de entrada en el registro administrativo, a fin de evitar el pago de intereses de demora y, en su caso, indemnizaciones por costes de cobro). Es importante no demorarse en la tramitación de las facturas que recibimos para poder cumplir este plazo de pago.

*Número de asiento registral:* El número de Registro asignado en FACe.

*Acuerdo de ACF:* Lo vuelca el sistema, corresponde con la Caja del Departamento/Centro/Servicio. *[Unidades Gestoras: Oficina contable, Órgano gestor, Unidad Tramitadora, Órgano Proponente.](https://www.unileon.es/universidad/gerencia/vicegerencia-economica/factura-electronica)*  Estos códigos y nombres se graban automáticamente al generarse el JG porque el proveedor los ha indicado al emitir la factura. Son primordiales para que la factura llegue al destinatario correcto, por tanto cada Acuerdo de ACF debe conocer cuál es su código de Unidad Tramitadora para facilitarlo a los proveedores y que lo incluyan al emitir la factura electrónica. Los códigos de Órgano Gestor y Oficina Contable son los mismos para todas las facturas.

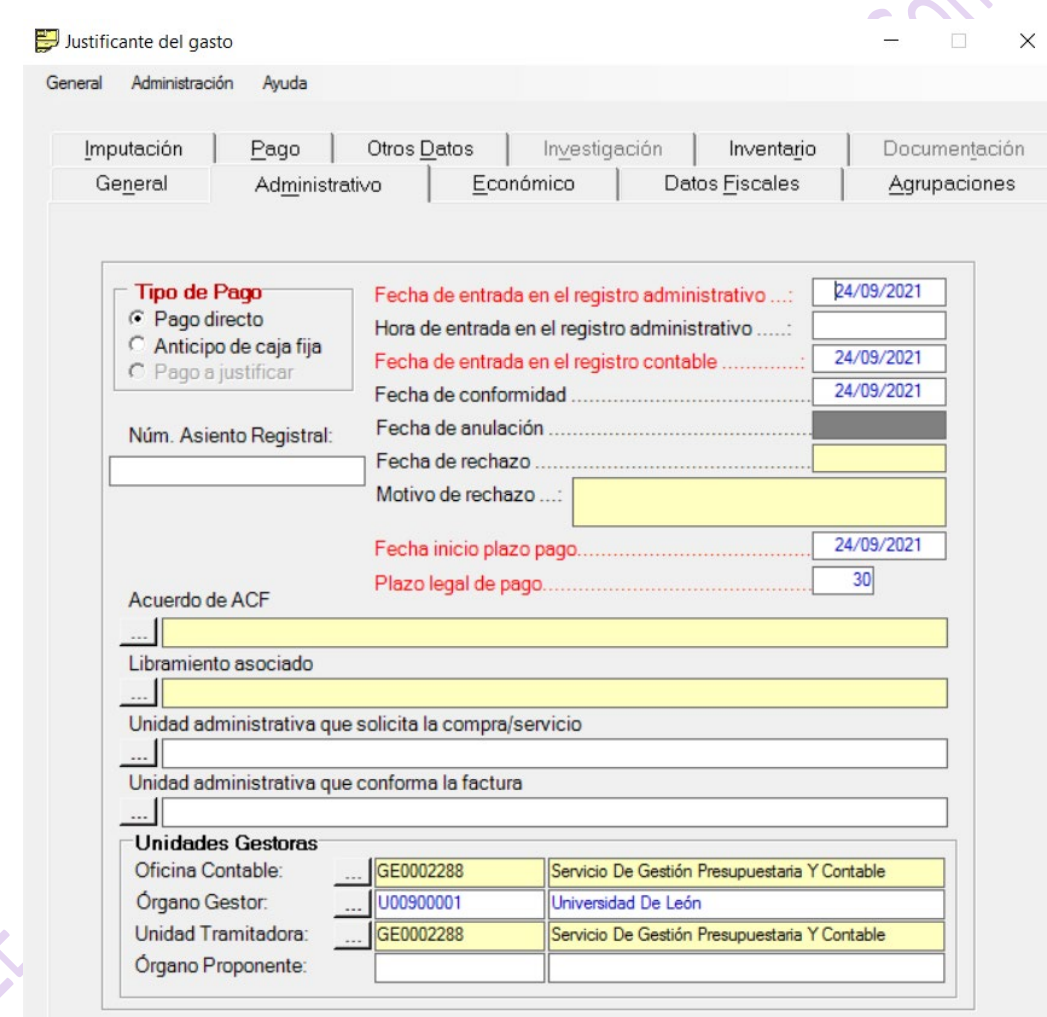

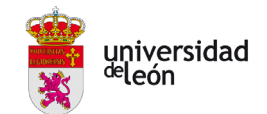

Líneas

## 2.3.- PESTAÑA ECONÓMICO

<span id="page-6-0"></span>Todos los JG asociados a facturas electrónicas se registran automáticamente por líneas. Se debe comprobar en cada línea que los importes grabados se corresponden con los que figuran en la factura. Si hacemos doble clic en cada línea aparecerán dos pestañas: Datos económicos y Datos fiscales.

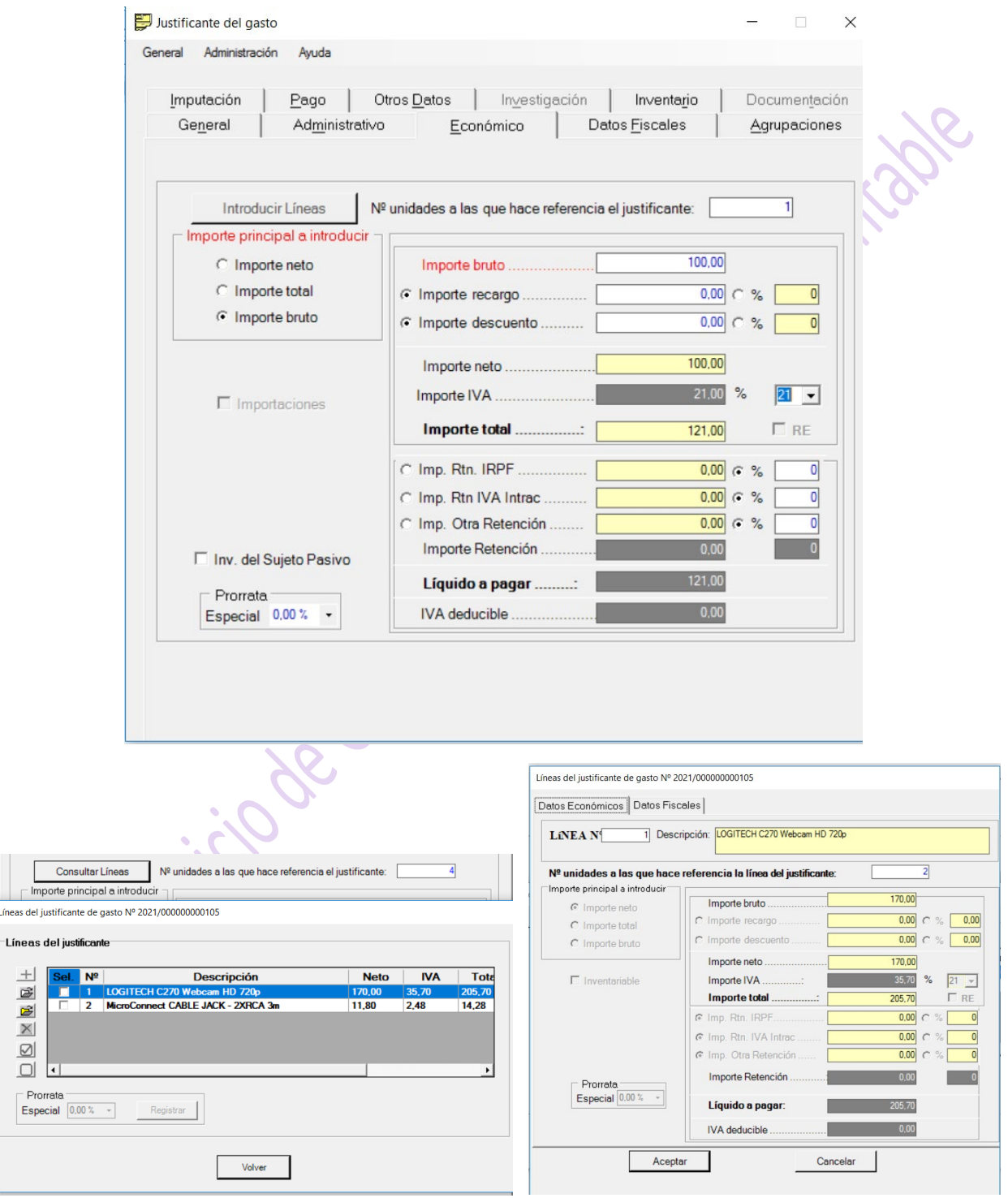

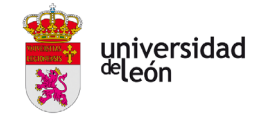

Gestión de facturas intracomunitarias:

[https://www.unileon.es/files/2021-](https://www.unileon.es/files/2021-02/gerencia_guia_gestion_presupuestaria_adquisiciones_intercomunitarias.pdf)

02/gerencia guia gestion presupuestaria adquisiciones intercomunitarias.pdf

Gestión de facturas extracomunitarias:

https://www.unileon.es/files/2021-02/gerencia guia gestion presupuestaria importaciones.pdf

## 2.4.- PESTAÑA DATOS FISCALES

<span id="page-7-0"></span>En el caso de los JG que se generan por la entrada de una factura electrónica, los datos fiscales y la prorrata de IVA (si corresponde), se grabarán en cada una de las líneas dentro de la Pestaña Económico.

- Si el JG incluye IVA: Se debe seleccionar la casilla del modelo 347, clave A.
- Si el JG incluye IRPF/IRNR: Se debe seleccionar la casilla del modelo 190 ó 296. (**[9.- JG CON](#page-28-0)** IRPF**)**
- Si se trata de una adquisición intracomunitaria: En este caso no se grabará en la línea, sino para todo el JG, se debe seleccionar en la pestaña Intracomunitarios, la casilla del modelo 349**: [8.1.-](#page-24-1)  [ADQUISICIONES DE BIENES Y SERVICIOS A PROVEEDORES EXTRANJEROS DE PAÍSES MIEMBROS](#page-24-1)  [DE LA UNIÓN EUROPEA. \(ADQUISICIONES INTRACOMUNITARIAS\)](#page-24-1)**

**Si el JG incluye IVA e IRPF, la clave que se grabará es la del modelo 190.**

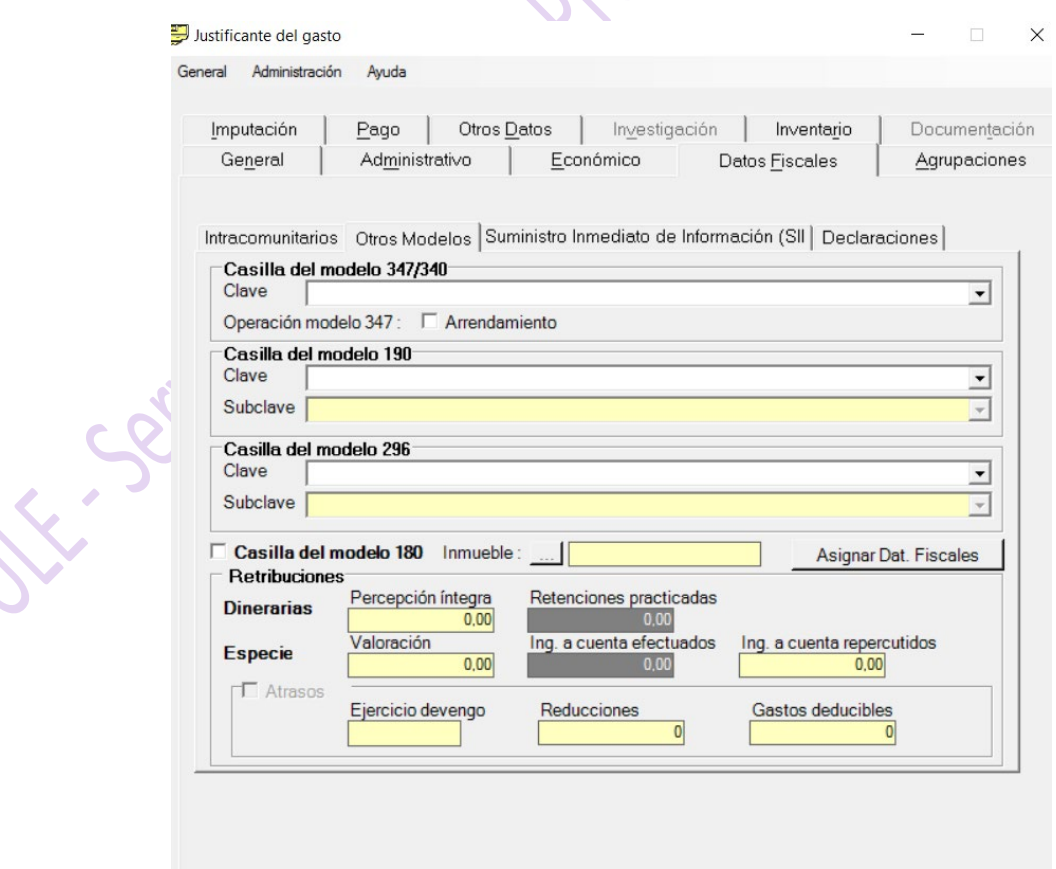

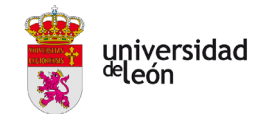

#### 2.5.- PESTAÑA AGRUPACIONES

<span id="page-8-0"></span>Esta pestaña no es de registro obligatorio. Las agrupaciones de gasto se usan para asociar cada gasto a un grupo creado libremente. De esta manera, se puede controlar la ejecución del presupuesto para cada una de las agrupaciones creadas. Por ejemplo, un Departamento podrá crear agrupaciones para cada una de sus áreas de conocimiento distribuyendo el presupuesto del Departamento entre dichas áreas.

## 2.6.- PESTAÑA IMPUTACIÓN

<span id="page-8-1"></span>*Aplicaciones*: Se introduce la partida presupuestaria a la que se imputará el gasto, hay que indicar las claves orgánica, funcional y económica:

-*Orgánica*: centro gestor que realiza el gasto

-*Funcional*: finalidad del gasto

-*Económica*: determina la naturaleza del gasto.

*IVA deducible:* Cumplimentar cuando proceda (Cuando al JG se le puede aplicar la Prorrata de IVA) **Código 390001**

*Retenciones:* Cumplimentar cuando proceda:

- **320.001 IRPF**
- **- 320.018 IVA INTRACOMUNITARIO**

#### **Es necesario comprobar que existe crédito disponible antes de realizar el pago.**

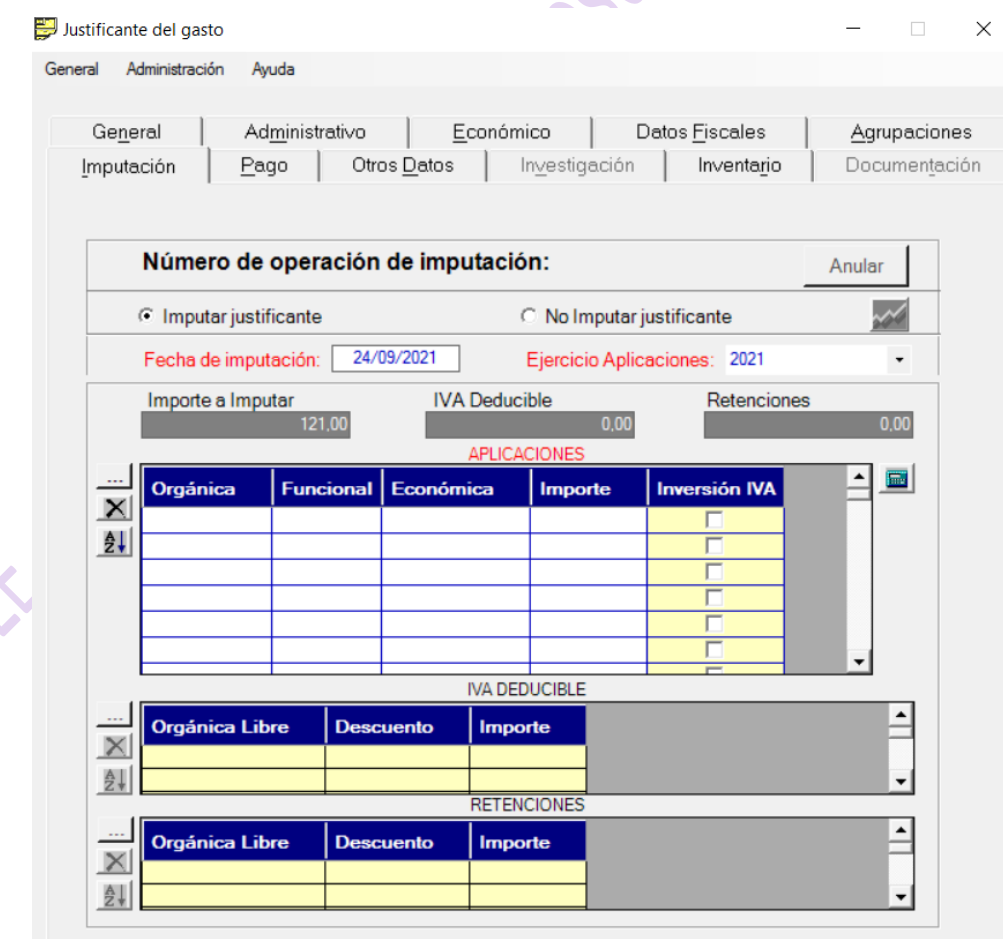

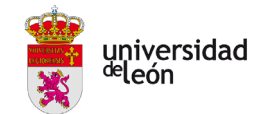

## 2.7.-PESTAÑA CONFORMIDAD DE FACTURA

<span id="page-9-0"></span>Una vez que hayamos comprobado que los datos del JG son correctos, debemos solicitar su conformidad al responsable del gasto. En el menú General, seleccionamos Conformidad/Generar conformidad.

La conformidad como norma general será anterior a la imputación del gasto.

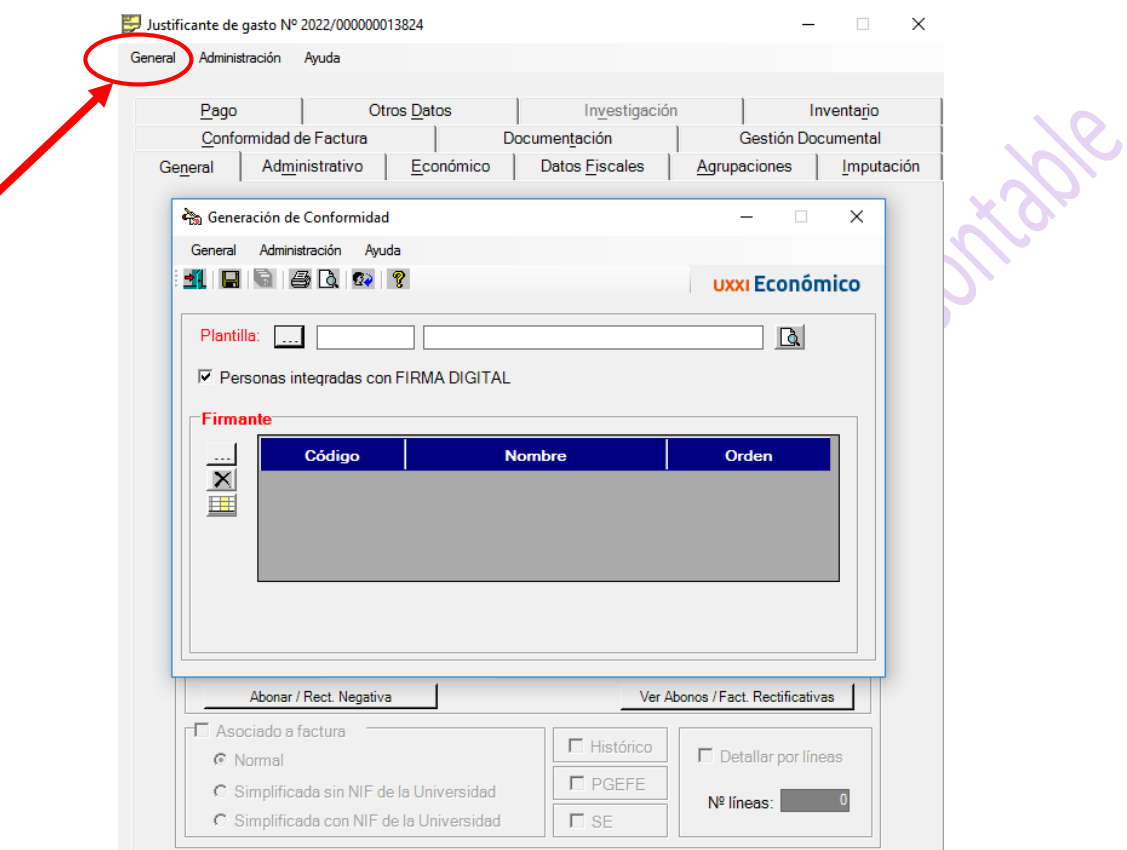

Lo primero que debemos hacer es seleccionar la plantilla. Existen tres tipos de plantillas que el sistema puede generar para enviar posteriormente a su conformidad.

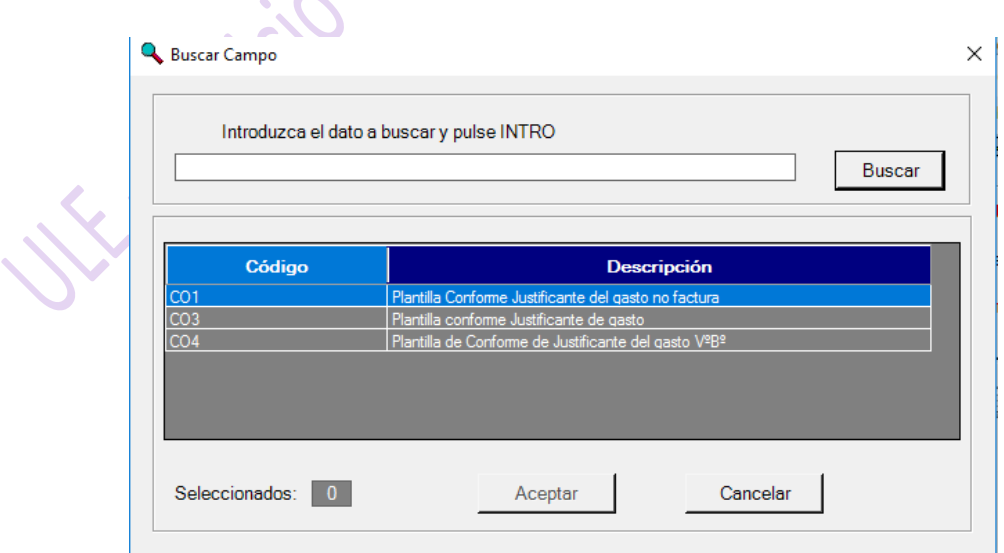

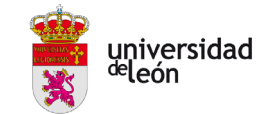

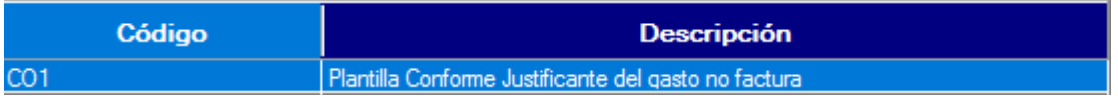

La plantilla **Conforme Justificante de gasto (CO1)** se utilizará en todos aquellos justificantes de gasto no asociados a una factura. La plantilla está definida para admitir un solo firmante.

#### $CO3$

Plantilla conforme Justificante de gasto

La plantilla **Conforme Justificante de gasto (CO3)** se utilizará en todos aquellos justificantes de gasto asociados a factura, tanto si son facturas electrónicas como en papel. La plantilla está definida para admitir un solo firmante.

#### $CO4$

Plantilla de Conforme de Justificante del gasto VºBº

La plantilla **Conforme de Justificante del gasto VºBº (CO4) se** utiliza para todos aquellos justificantes de gasto en los que se requiera el visto bueno de una persona con antelación a la firma de la conformidad. Se utilizará tanto en el caso de facturas como en el resto de justificantes de gasto. La plantilla está definida para admitir a 2 firmantes. (EL primero realiza el Visto Bueno y el segundo da la conformidad)

A continuación, seleccionamos el/los firmantes/s; siempre debemos buscar por **Cargo.** Hay que indicar el orden en el que deben firmar, incluso aunque sea un único firmante en cuyo caso indicaremos 01.

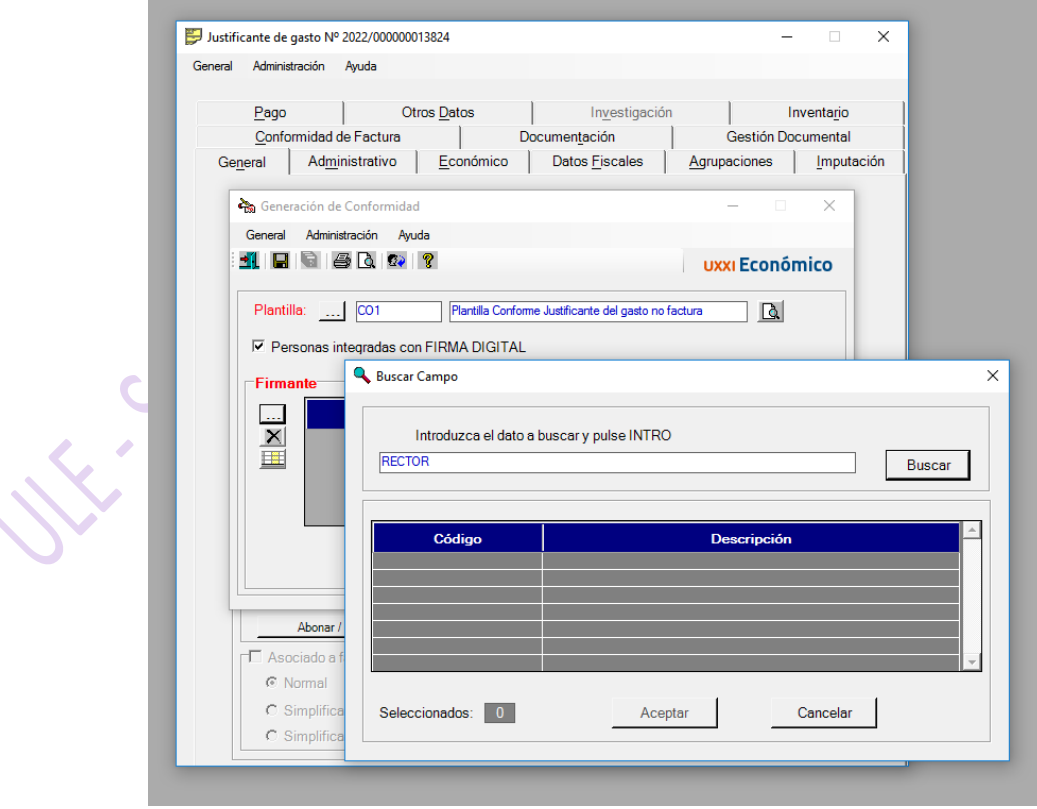

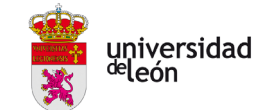

Seleccionamos General/Guardar, y si no hay ningún error, General/Generar conforme.

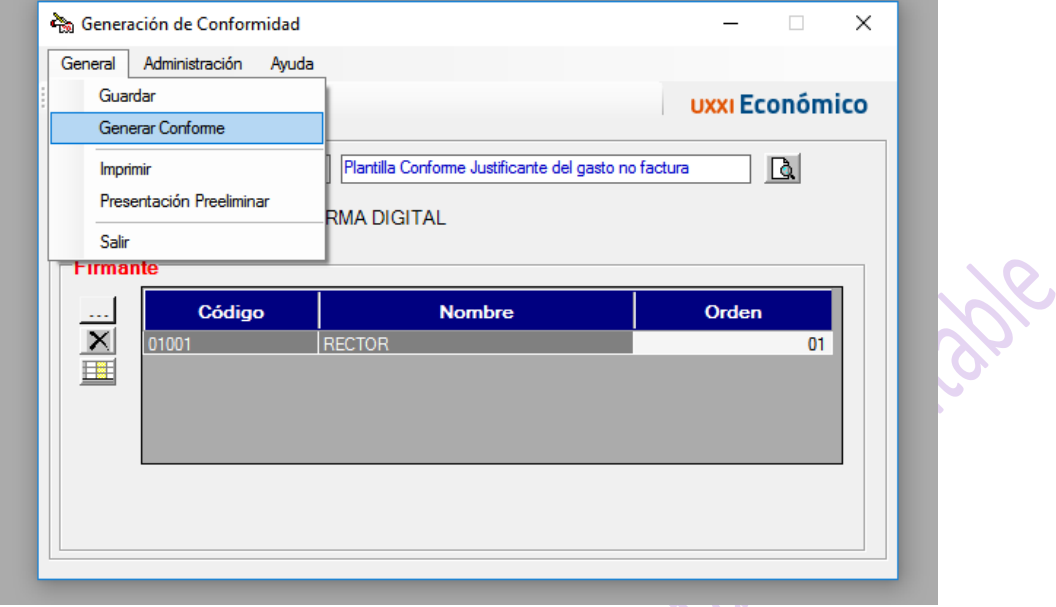

Nos aparecerá un listado de los documentos que hay en la pestaña Documentación para que seleccionemos los que queremos que se adjunten a la solicitud de firma y los pueda visualizar el firmante en el Portafirmas.

Podemos hacer el seguimiento del proceso de firma en la pestaña Conformidad de Factura.

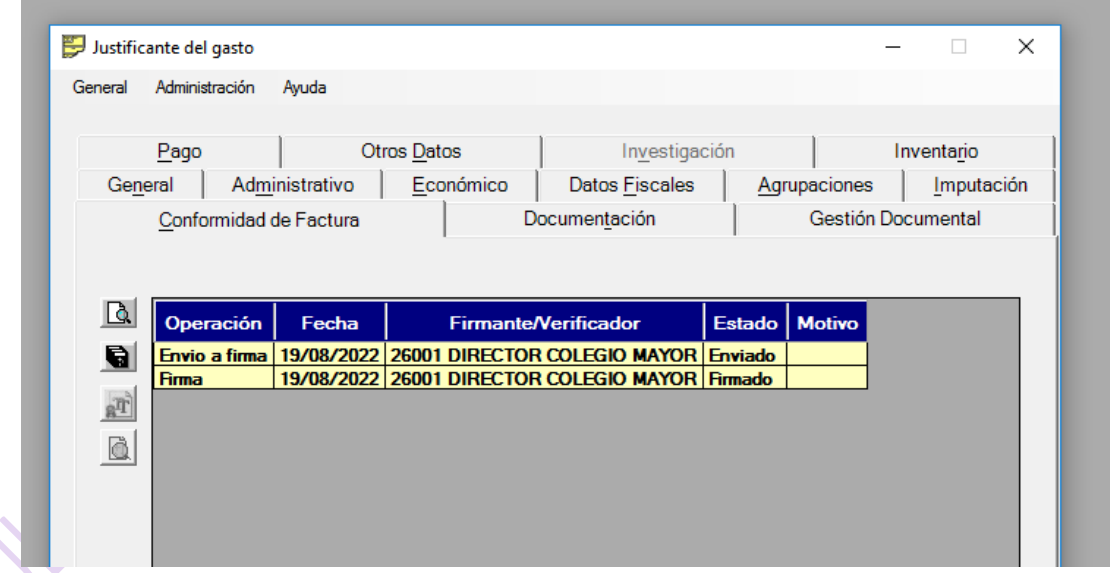

Una vez que el conforme esté firmado, automáticamente se grabará en el JG la fecha de conformidad y, también de manera automática, se volcará en la pestaña Documentación un archivo pdf. denominado "Documento firmado conforme".

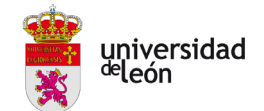

En los siguientes enlaces se puede acceder a 3 video tutoriales sobre el proceso de conformidad:

- 1) Integración Firma Electrónica UXXI-EC Justificante de Gasto 1 Envío y Firma <https://web.microsoftstream.com/video/b5517c92-5cdf-4316-ac92-2b05d416cf7f>
- 2) Integración Firma Electrónica UXXI-EC Justificante de Gasto 2 Anulación de la Conformidad <https://web.microsoftstream.com/video/c5e3bed7-575d-4df1-89dd-033527e2818e>
- 3) Integración Firma Electrónica UXXI-EC Justificante de Gasto 3 Devolución y seguimiento de JGs <https://web.microsoftstream.com/video/14040e61-2eb8-4dfc-b907-6c965190b16d>

## 2.8.- PESTAÑA PAGO

<span id="page-12-0"></span>Esta pestaña solo se habilita cuando ya está grabada la Fecha de Conformidad.

Se volcarán los datos del proveedor indicado en la pestaña General. En caso de que sea un tercero nuevo, cuyos datos no están grabados en UXXI, se debe solicitar su alta a Tesorería enviando el formulario https://www.unileon.es/files/2020-11/gerencia formulario alta terceros.pdf

*Cesionario:* Sólo se cumplimentará cuando el pago de la factura ha sido anticipado por un tercero distinto al proveedor de la misma.

*Ordinal perceptor:* nos aparecerá una cuenta bancaria por defecto, si no es la que consta en la factura, pinchar en el cuadro de los 3 puntos para buscarla; en caso de que no aparezca, habrá que solicitar su alta a la Unidad de Tesorería.

*Forma de pago:* Si el pago se va a realizar por **Pago Directo**, indicar forma de pago 3 - Transferencia

MUY IMPORTANTE: Si en el campo *Cesionario*, está grabado el CIF Q2826000H, correspondiente a la Agencia Estatal Tributaria (AEAT), **no se debe borrar**. Si aparece es porque el proveedor tiene un embargo vigente con la AEAT, y por tanto, esta factura no se le pagará directamente al proveedor si no a la AEAT. (El hecho de que una empresa esté sujeta a embargo, no significa que no se pueda seguir contratando con ella, pero se debe tener en cuenta que no se le puede abonar nada directamente a la empresa mientras se mantenga el embargo). También pueden aparecer como Cesionario otros organismos públicos como la Tesorería de la Seguridad Social o Ayuntamientos, aunque no es habitual. Para confirmar si el embargo sigue vigente, se contactará con la Sección de Tesorería y Tributación.

En este caso, este JG no se podrá incluir como pago por ACF, sino que deberán enviarse los datos a la Unidad de Contabilidad para realizarlo por Pago Directo.

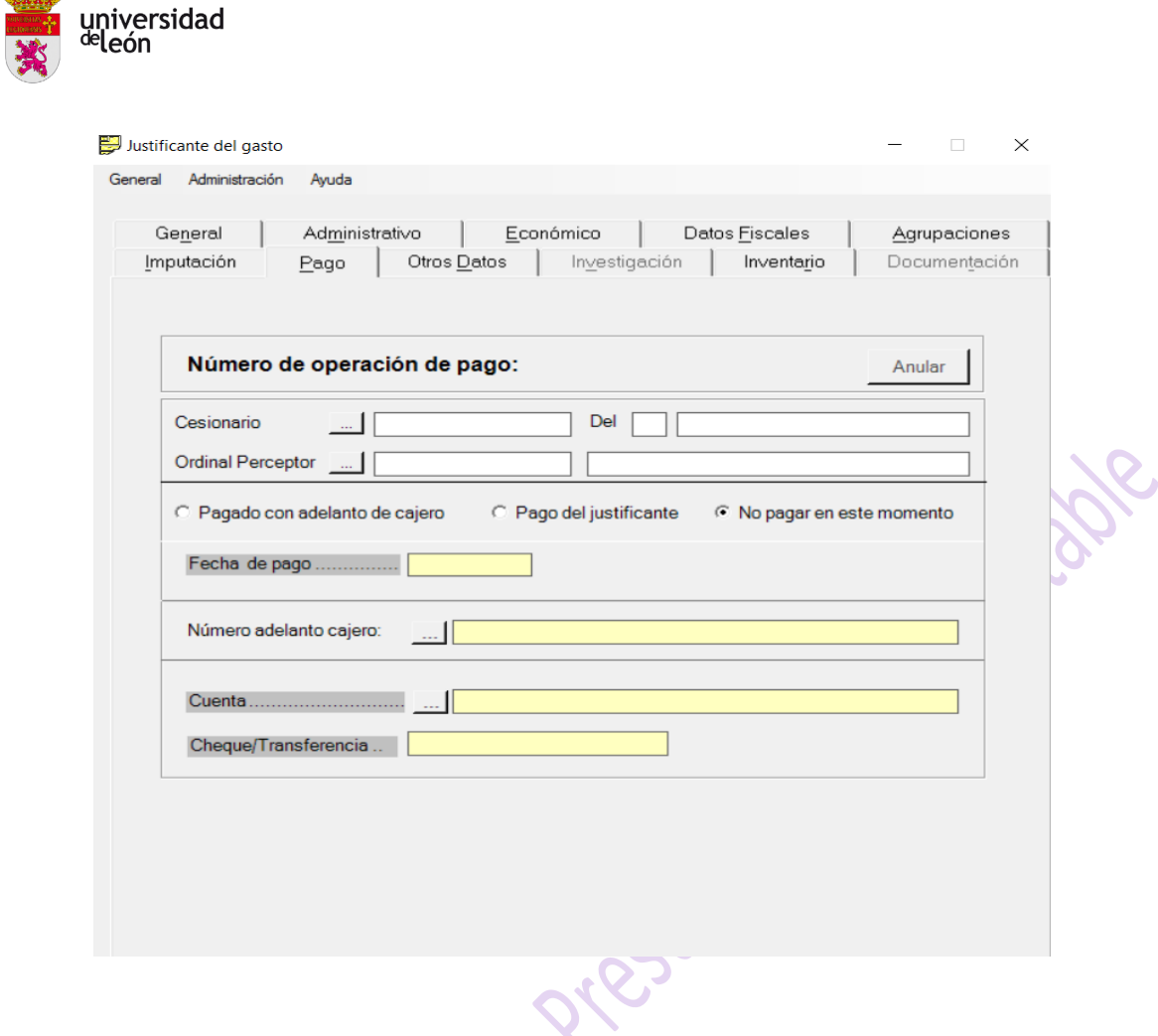

GODD

## 2.9.- PESTAÑA OTROS DATOS

<span id="page-13-0"></span>En las cuentas de ACF que se gestionen mediante Expediente, al grabar un JG hay que indicar este número de Expediente en la Pestaña Otros Datos.

En este campo también aparece el número de Expediente asociado a un contrato menor.

Además, en esta pestaña se podrá consultar, cuando estén tramitados, el número de cuenta justificativa en el que estará incluido el JG, el número de Documento Contable asociado o los Datos del pago del Documento Contable (entre otros datos, la fecha de pago).

#### 2.10.- PESTAÑA INVENTARIO

<span id="page-13-1"></span>En esta pestaña aparecen los datos de aquellos gastos que correspondan a bienes inventariables.

El 15 de junio de 2021, el Consejo de Gobierno aprobó la Normativa Interna para la Gestión del Inventario de la Universidad de León, que introduce como principal modificación **elevar a 300 euros IVA excluido** el importe mínimo a partir del cual deben ser inventariados los bienes, **en el caso de inmovilizado material**, salvo que se trate de equipos para procesos de información (ordenadores, pantallas, impresoras,…) cuyo valor se mantiene en 150 euros; y **600 euros en el caso del inmovilizado inmaterial**.

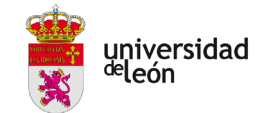

La norma se actualizó en marzo de 2022 para indicar que los **dispositivos de almacenamiento**, calificados como equipos para procesos de información, deben inventariarse si su importe es **superior a 300 euros** IVA excluido.

[https://www.unileon.es/modelos/archivo/norregint/202231413462181\\_n\\_normativa\\_\\_gestion\\_del\\_inv](https://www.unileon.es/modelos/archivo/norregint/202231413462181_n_normativa__gestion_del_inventario_ule.pdf) [entario\\_ule.pdf](https://www.unileon.es/modelos/archivo/norregint/202231413462181_n_normativa__gestion_del_inventario_ule.pdf)

Las adquisiciones de material inventariable realizadas desde las Unidades tramitadoras se pagarán mediante **pago directo, no por ACF.**

Se grabarán los datos del JG pero habrá que modificar la forma de pago a Pago Directo, y se enviará al responsable de gasto para que dé su conformidad al JG.

Será la Unidad de Contabilidad la encargada de elaborar los documentos contables para proceder posteriormente al pago de la factura, para ello, se cumplimentará el formulario disponible en: [https://docs.google.com/forms/d/e/1FAIpQLSfM3Rg2CTElUkNYR-F-AiJfKVCU\\_1Zh\\_ApV1Xh9vNkdH5edCw/viewform](https://docs.google.com/forms/d/e/1FAIpQLSfM3Rg2CTElUkNYR-F-AiJfKVCU_1Zh_ApV1Xh9vNkdH5edCw/viewform)

y se aportará la documentación correspondiente a esa adquisición, a la que se añadirá la solicitud de alta de inventario: [https://www.unileon.es/universidad/estructura-universitaria/organizacion](https://www.unileon.es/universidad/estructura-universitaria/organizacion-administrativa/servicio-de-gestion-economica-y-patrimonio/facilidades-para-usuarios)[administrativa/servicio-de-gestion-economica-y-patrimonio/facilidades-para-usuarios](https://www.unileon.es/universidad/estructura-universitaria/organizacion-administrativa/servicio-de-gestion-economica-y-patrimonio/facilidades-para-usuarios)

Para cumplir con la obligación del plazo de pago de 30 días, se recomienda que esta documentación se facilite a la Unidad de Contabilidad con la mayor brevedad posible desde la recepción de la factura.

En el caso de que en una misma factura se incluyeran bienes inventariables y no inventariables, se pagarán igualmente por el sistema de pago directo, y no por ACF.

## 2.11.- PESTAÑA DOCUMENTACIÓN

<span id="page-14-0"></span>Aquí estará archivada la factura electrónica original, el conforme firmado del JG, así como cualquier otro documento que se pueda adjuntar al JG (albaranes, ficha de alta de inventario, certificados de asistencias a cursos, Diligencias explicativas, etc.).

Además, las facturas que la normativa admite que se sigan recibiendo en papel, y la documentación relativa a JG no asociados a factura (pago de ayudas, tickets, pagos a conferenciantes, ...) , se escanearán y se adjuntarán también en esta pestaña.

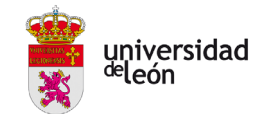

# *3.- PAGO DE JG*

<span id="page-15-0"></span>El pago a proveedores se efectuará, como norma general, por transferencia desde la cuenta bancaria de la caja pagadora.

El registro del pago de los JG en UXXI- Económico se realiza mediante los siguientes pasos:

**3.1.-** *ASIGNACIÓN DE LOS DATOS DE PAGO***:** de aquellos JG registrados y que ya se encuentran imputados. La ruta de acceso es la siguiente: JUSTIFICANTES DE GASTO/ Diario/Documentos de Pago/Asignar datos de pago.

Se seleccionan los siguientes criterios de búsqueda: *Estado*: Seleccionar "Imputados". *Tipo de Pago*: Aparece por defecto "ACF".

En la siguiente pantalla seleccionamos los JG que queremos pagar y pulsamos "*Seleccionar Datos de Pago*", y *Acepta*r.

En la siguiente pantalla cumplimentamos los datos según la *forma de pago* elegida, generalmente por Transferencia. *Fecha de asignación de datos de pago*: por defecto se vuelca la del día. *Cuenta del cajero*: Cuenta del Centro o Departamento.

**3.2.-** *GENERACIÓN DE DOCUMENTO DE PAGO* mediante Transferencia/Cheque. Generamos una relación de transferencias para efectuar el pago simultáneo de varios JG. La ruta de acceso es: JUSTIFICANTE DEL GASTO/ Diario/Documentos de pago/Generar documentos de pago

Por defecto está seleccionado el *tipo de pago* (ACF), indicamos la *forma de pago* (Transferencia) y, generalmente *Estado* "Imputados".

En la siguiente pantalla cumplimentamos la *Fecha de creación* y *Texto libre*. La siguiente pantalla indica el número de relación de transferencias que se ha generado. Aceptamos e imprimimos la relación que, una vez firmada y pagada, se adjuntará a la cuenta justificativa.

Una Relación de Transferencias debe ir vinculada a una sola Cuenta Justificativa. En cambio, una Cuenta Justificativa puede tener varias Relaciones de Transferencias.

**3.3.-** *GENERACIÓN DE FICHERO DE TRANSFERENCIAS-* Se trata de generar un fichero electrónico con la relación de transferencias para enviarlo posteriormente al banco y realizar el pago de los JG.

La ruta es: JUSTIFICANTES DE GASTO/Diario/Documentos de Pago/Generar fichero de transferencia. Habrá que indicar la *Caja* y la *Cuenta del Cajero*.

En la siguiente pantalla tendremos que indicar *Fecha de generación* y *Fecha de ejecución solicitada*. Se deben marcar las órdenes de transferencias que se deseen incluir en el fichero. Una vez que aceptamos se genera un número de fichero con formato SEPA, extensión XML (por ejemplo TR000300.xml) que guardaremos en una carpeta en la cual se puedan consultar los ficheros generados en caso necesario. En la siguiente pantalla es importante que tengamos en cuenta lo que nos indique ya que el nombre del fichero no coincide con el número que guarda el programa UXXI. Este número lo debemos anotar ya que en caso de anular el fichero (Justificantes del gasto/Diario/Documentos de Pago/Anular Ficheros de Transferencias) estará guardado con este último número.

Si necesitamos **volver a imprimir una relación o transferencias/cheques**, accedemos a JUSTIFICANTES DE GASTO/Informes/Relación de Transferencias/Relación de Cheques.

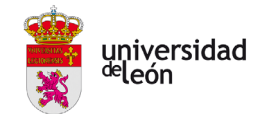

Si necesitamos **anular una relación de transferencias**, accedemos a: JUSTIFICANTES DE GASTO/ Diario/Documentos de Pago/Anular Relación de Transferencias/Anular Relación Cheques, seleccionando el número de relación que queremos anular.

Desde abril de 2020 las cajas pagadoras realizan las transferencias online mediante la web de Unicaja. La solicitud de activación se tramita cumplimentando el siguiente formulario:

[https://www.unileon.es/files/2020-12/SOLICITUD\\_ALTA\\_ENVIO\\_TRANSFERENCIA\\_ONLINE.pdf](https://www.unileon.es/files/2020-12/SOLICITUD_ALTA_ENVIO_TRANSFERENCIA_ONLINE.pdf)

El proceso de envío de remesas online actualmente es el siguiente:

Una vez generado el fichero de transferencias, se accede a la web de Unicaja y se selecciona la pestaña "Empresas", después "Servicio de remesas/Cuadernos Web". En la siguiente pantalla que aparece, se selecciona "Envío de remesa" y a continuación la 4ª opción " Transferencias y nóminas SEPA. Formato ISO 20022.XML".

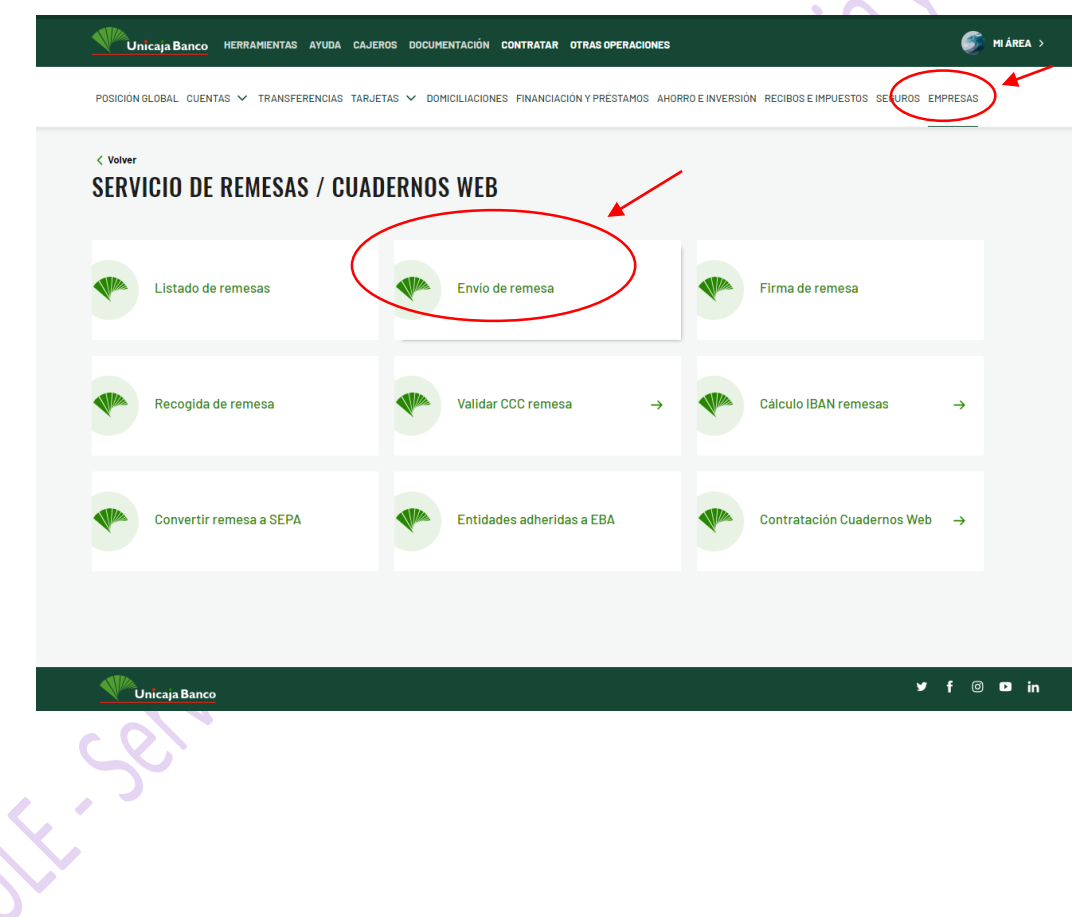

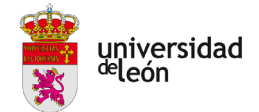

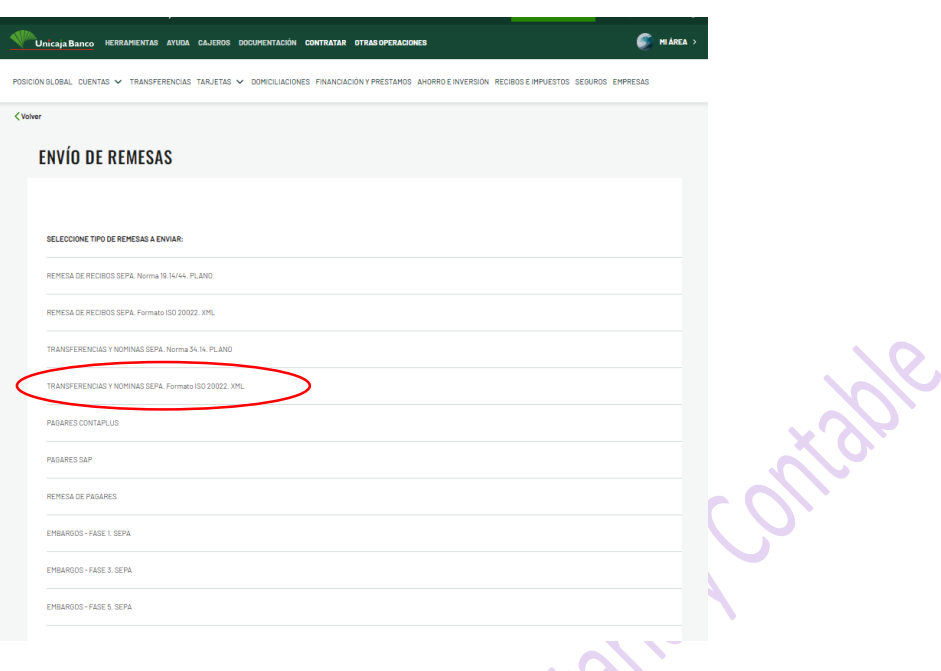

En la siguiente pantalla se adjunta el fichero de transferencias generado.

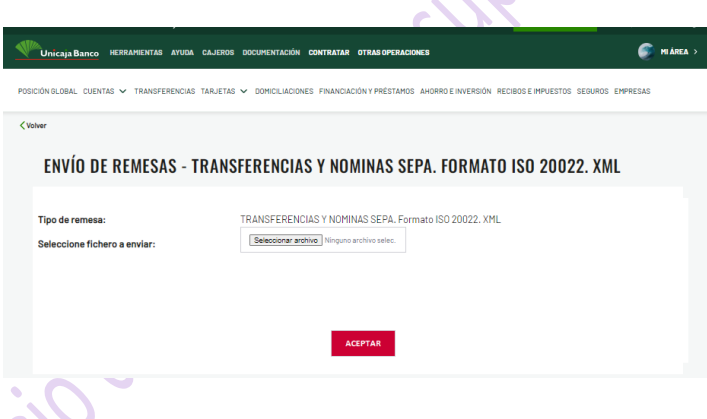

A continuación se indica la fecha en la que se quiere enviar las transferencias, se pone un nombre o descripción, aceptamos y queda la remesa pendiente de firma. Para firmarla se introduce la casilla que solicite de la tarjeta de coordenadas y una clave que se recibe en el móvil. A continuación tendrá que acceder el otro firmante de las transferencias a la web con su usuario, le aparecerá en color rojo un mensaje indicando que tiene una operación pendiente. Puede acceder desde ese mensaje o bien seleccionar la opción de "Firma de remesa" y seguir los mismos pasos.

Esa remesa se descontará de la cuenta bancaria el día que se haya indicado como fecha de ejecución, y la empresa la recibirá en uno o dos días hábiles (dependiendo de la hora a la que se envíe, de si la cuenta de destino pertenece a otra entidad, etc)

En la propia aplicación de Unicaja, accediendo a Empresas-Servicio de remesas- Listado de remesas-Remesas pendientes de procesar o en proceso, se puede **imprimir una captura de pantalla con los datos de la remesa y quiénes la han firmado** para adjuntarlo a la relación de transferencias cuando se presente

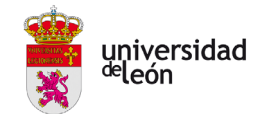

la cuenta justificativa. **No se puede imprimir un justificante individual** de cada una de las transferencias que incluye, sino un justificante del importe total.

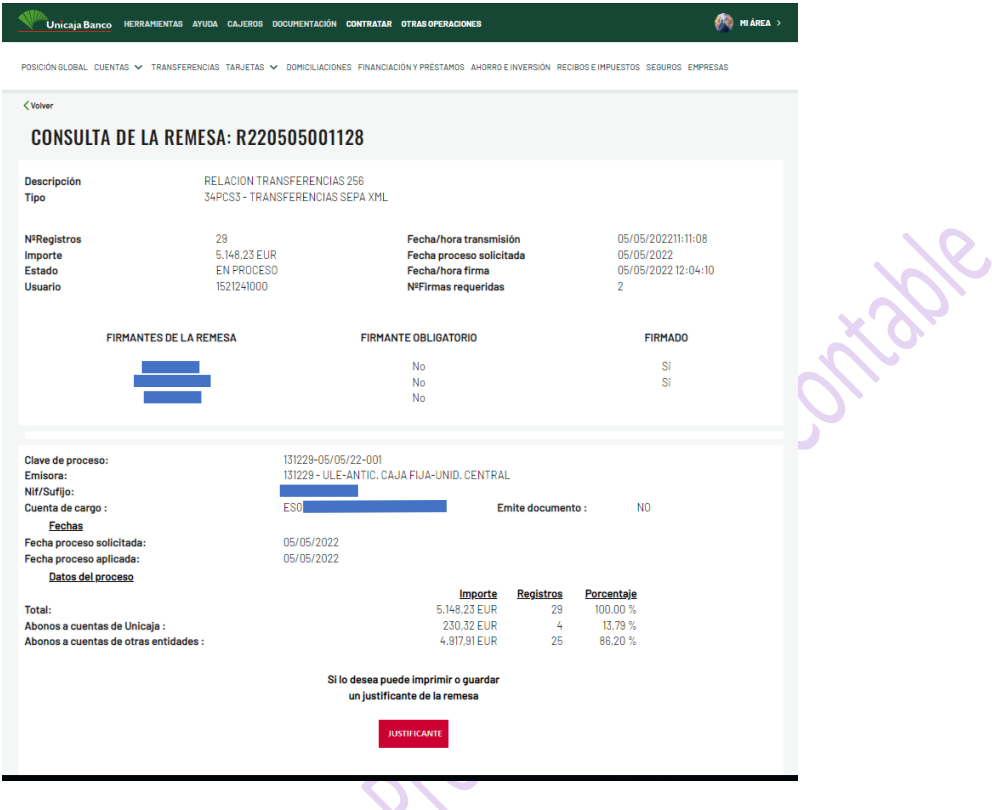

También se pueden hacer TRANSFERENCIAS INDIVIDUALES. Para ello se accede a: Transferencias – Hacer Transferencia. Se indican todos los datos, se firma con la casilla que solicite de la tarjeta de coordenadas y la clave que se recibe en el móvil, y queda pendiente de que el segundo firmante, acceda a la web y firme también la transferencia

Se podrá **imprimir el justificante de la transferencia, pero no consta quién lo ha firmado**.

**Con esta tramitación ya no es necesario enviar o llevar a la entidad bancaria ningún documento ni archivo con respecto a las transferencias o remesas que se hagan online**.

**3.4.-** *PAGO DE LOS JUSTIFICANTES*. Una vez comprobado el cargo en la cuenta bancaria, procedemos a grabar la fecha de pago de los justificantes en el programa UXXI. La ruta de acceso es JUSTIFICANTE DE GASTO/Diario/Documentos de pago/Pagar justificantes. Las casillas obligatorias a cumplimentar son: *Caja*: ACF del Centro o Departamento, *Tipo de pago*: ACF, *Forma de pago*: Transferencia o cheque, *Cuenta Cajero*: Cuenta de ACF del Centro o Departamento. Aceptar y en la siguiente pantalla marcamos "*Seleccionar Fecha de Pago*", introducimos la fecha que tiene que coincidir siempre con la fecha de cargo del banco.

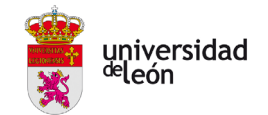

# *4.- CONCILIACIÓN BANCARIA*

<span id="page-19-0"></span>La conciliación bancaria permite verificar que los apuntes introducidos en UXXI coinciden con los movimientos detallados en los extractos bancarios. Es conveniente realizar la conciliación antes de proceder a la elaboración de la Cuenta Justificativa. La opción que utilizaremos para realizar la conciliación bancaria, será Conciliación por punteo. La comprobación de que los datos recogidos en UXXI, han sido registrados por el banco se realizará punteando uno por uno los apuntes existentes. La forma de acceso es JUSTIFICANTES DEL GASTO/Tesorería/Conciliar por Punteo/Marcar, donde se realizará la búsqueda de los apuntes que desee conciliar a través de los siguientes campos: *Caja*, *Cuenta perteneciente a la Caja*, *Rango de fechas*, *Estado*.

El sistema facilita una serie de datos para poder conciliar las operaciones*: Número de operación*, *Clase*, *Tipo*: ACF, *Fecha de operación*, *Importe*, *Cuenta a la que pertenecen los apuntes obtenidos*, *Identificador Bancario*, *Conciliado*, *NIF Acreedor*.

*Clase de operación:* PG: Pago de JG CA: Reposición de las cuentas justificativas PD: Pago de retenciones (IRPF o "IVA intracomunitario")

Una vez marcados en la columna de "Conciliado", todos los apuntes conforme al extracto bancario, se guardarán los datos a través de la opción: Diario/Guardar

A continuación se obtendrá un informe que permite conocer las posibles diferencias entre los datos recogidos en UXXI y el saldo en el banco. El acceso es Tesorería/Conciliar por punteo/Conciliación bancaria. Habrá que indicar los siguientes datos: Caja, Cuenta perteneciente a la Caja, Fecha hasta la que se pretende realizar la conciliación, Saldo de la cuenta bancaria a dicha fecha.

**Deben coincidir la fecha de elaboración de la cuenta justificativa, con la fecha de la conciliación bancaria y la fecha del extracto de la cuenta del banco.**

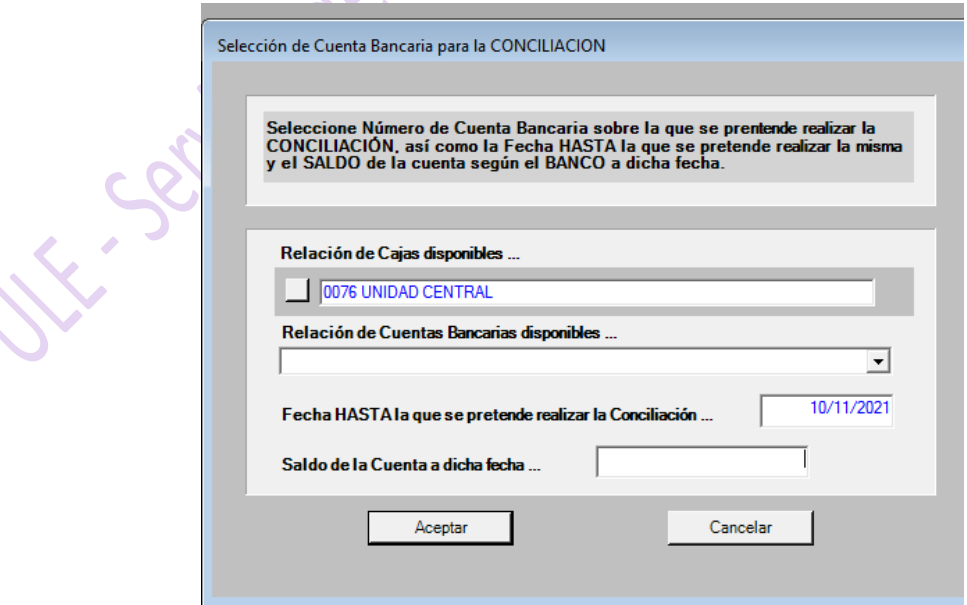

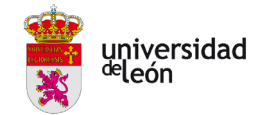

El sistema, teniendo en cuenta los apuntes conciliados y comparando el saldo existente de la cuenta en la entidad bancaria y el saldo de la cuenta de ACF en UXXI, puede mostrar los siguientes registros:

- Cobros efectuados por la caja pagadora no registrados por el banco, es decir, se ha registrado la operación de cobro en el sistema, pero no ha sido punteada por no encontrarse en el extracto bancario.

- Pagos efectuados por el banco no registrados por la caja pagadora, es decir, pagos que se han realizado en el banco pero que no han sido introducidos en el sistema.

- Cobros efectuados por el banco no registrados por la caja pagadora, es decir, cobros recibidos en el banco que no se han registrado en el sistema.

- Pagos efectuados por la caja pagadora no registrados por el banco, es decir, se ha registrado la<br>operación de pago en el sistema, pero no ha sido punteada por no encontrarse en el extracto bancario.<br>Operación de pago en operación de pago en el sistema, pero no ha sido punteada por no encontrarse en el extracto bancario.

<span id="page-21-0"></span>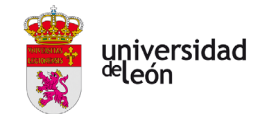

# *5.- ELABORACIÓN DE LA CUENTA JUSTIFICATIVA*

Se elabora la Cuenta Justificativa correspondiente a todos los justificantes de gasto que se encuentren imputados y pagados.

El trámite se realiza desde Diario/Cuenta Justificativa/Anticipo de Caja Fija/Justificación. Pulsando el botón "*Busca*r" aparecerán los justificantes según los criterios de búsqueda indicados. Se marcarán los JG que se quieran incluir en la cuenta justificativa. Si se quiere incluir todos, "*Seleccionar Todos*".

La siguiente pantalla permite obtener los informes necesarios para presentar la cuenta justificativa:

-Carátula oficial en la que se menciona expresamente que es una rendición de cuentas de caja fija y su número.

-Relaciones de justificantes del gasto de los que se compone la cuenta justificativa separados por aplicaciones presupuestarias.

- Relación de justificantes del gasto ordenados por número.

-Retenciones: En el caso de que la cuenta justificativa incluya retenciones de IRPF o "IVA intracomunitario".

En el caso de que se necesite un duplicado de los informes de la cuenta justificativa, hay que realizar los siguientes pasos: Informes/Listados Oficiales/Cuenta Justificativa de ACF. Indicar el "Acuerdo de ACF". A continuación se debe elegir el nº de cuenta justificativa que desee imprimir.

Sólo deben presentarse en papel las facturas referidas a las excepciones que se recogen en la Comunicación de Gerencia sobre tramitación de facturas electrónicas. Dichas facturas no pueden presentar enmiendas ni tachaduras. No se debe anotar nada en la factura, excepto el número de JG y el cargo y firma del responsable que la conforma, así como la fecha de dicha firma. Cualquier indicación se anotará en una Diligencia en hoja aparte.

Si un tercero ha adelantado el pago de una factura, se deben indicar sus datos (Nombre, NIF y número de cuenta en la que se debe abonar el importe adelantado) en hoja aparte que será firmada por dicho tercero y aportar copia del pago original.

Se remitirá la Cuenta Justificativa por Correo Interno a la Unidad de Pagos Descentralizados, del Servicio de Gestión Contable y Presupuestaria, para su comprobación, aprobación y reposición de fondos, compuesta por:

Los informes indicados anteriormente.

- El informe de conciliación bancaria a fecha de la cuenta justificativa.

- Extracto bancario a fecha de la cuenta justificativa.

- Un listado de las facturas electrónicas incluidas en la cuenta justificativa firmado por cajero y responsable: Para obtener esta relación se realiza una Consulta Paramétrica como se indica en el capítulo 7 de esta guía.
- Las facturas originales que se hayan recibido en papel, conformadas por el responsable del gasto, indicando nombre y cargo del firmante y fecha de la firma.
- Toda la documentación justificativa de los JG no asociados a factura.

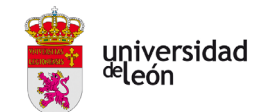

# <span id="page-22-0"></span>*6.- ANULACIÓN DE CUENTA JUSTIFICATIVA*

Si por cualquier motivo hubiera que anular la cuenta justificativa debemos retroceder todos los pasos. Justificantes del Gasto/Diario/Cuenta Justificativa/Anticipos de Caja Fija/Anulación Justificación Indicar el *Acuerdo de Caja Fija* y el *Nº de la Cuenta Justificativa* que se desea anular y Aceptar.

## MODIFICAR UN JUSTIFICANTE DE GASTO

<span id="page-22-1"></span>Si el cajero pagador detecta algún error en la grabación del JG (aplicación, importe, proveedor), puede modificarlo **a excepción** de que la factura se encuentre incluida en una Declaración Fiscal y/o tenga validado algún modelo fiscal (347, 349 ó 190).

En el caso de que no estén incluidos en declaración fiscal, se pueden modificar los siguientes errores:

- Aplicación Presupuestaria: Pulsar el botón "Anular" en Pestaña Imputación y modificar.
- El  $N<sup>2</sup>$  de factura o el Tercero, si no hemos pagado y según el tipo de justificante de gasto (Las facturas procedentes de FACe contiene datos que no pueden modificarse).

Si **el JG se encontraba ya incluido en una Cuenta Justificativa**, primero habrá que anular dicha Cuenta. Es importante anotar las fechas porque, tras las correcciones, **habrá que grabar las mismas fechas de pago y de imputación.**

- Si solo se necesita modificar la aplicación presupuestaria, se anula la imputación, se corrige y se **graba la misma fecha de imputación.**
- Si se necesita modificar algún importe o algún dato del pago y el JG estaba incluido en una Relación de Transferencias, habrá que anular dicha Relación de Transferencias, y anular el pago y la imputación antes de corregirlo.

Una vez corregido el JG habrá que realizar una nueva Relación de Transferencias accediendo a Diario/Documentos de Pago/Modificar datos. Aparecen los JG de la Relación de Transferencias que hemos anulado, **ponemos la misma fecha que tenía la anterior Relación de Transferencias**. A continuación, accedemos a Diario/Documentos de Pago/Generar Documento de pago, e imprimimos la nueva Relación de Transferencias. El siguiente paso es acceder a Diario/Documentos de pago/Pagar justificantes.

Al remitir la cuenta justificativa, se adjuntarán las dos relaciones de transferencias (la anulada y la nueva) y una Diligencia explicando la incidencia. Se generará una nueva cuenta justificativa, y se imprimirán de nuevo la carátula y las relaciones de JG, y un nuevo informe de conciliación bancaria.

Podemos **borrar** los justificantes de Gasto **No Pagados y no Asociados a Factura**. Para ello, además de seguir los trámites de "*Anula*r" en Ficha Imputación y borrar los datos en las Pestañas de Datos Fiscales y Económico, hay que borrar la *Fecha de Conformidad* de la Pestaña de Administrativo, para que se habilite la opción de Borrar el justificante de gasto.

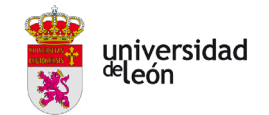

# *7.- VARIAS CONSULTAS ÚTILES*

<span id="page-23-0"></span>1.- Consulta del Acuerdo de Caja Fija (ACF) Al inicio de cada ejercicio presupuestario, debemos consultar el saldo del Acuerdo de Caja Fija (ACF) que nos han habilitado en el programa de gestión económica UXXI-Económico y que deberá coincidir con el saldo de nuestra cuenta bancaria en la entidad financiera: JUSTIFICANTES DE GASTO/Consultas/Anticipos de Caja Fija/Situación Actual del Acuerdo/Saldo del Acuerdo de ACF

2.- Consulta del Saldo y movimientos del Acuerdo de Caja Fija (ACF) JUSTIFICANTES DE GASTO/ Informes/Listados oficiales/Libro de Entidades de Crédito

3.- Consulta de JG con cargo a una aplicación

JUSTIFICANTES DE GASTO/Consultas/Paramétrica con Selección de Campos Extendida. En la pestaña Aplicaciones, indicar la que queramos consultar

#### 4.- Listado de facturas FACe incluidas en una Cuenta Justificativa

JUSTIFICANTES DE GASTO/Consultas/Paramétrica con Selección de Campos Extendida. En la pestaña Datos Gen. 1/2: Quitar el usuario (si procede); Pestaña Datos Gen. 2/2: marcamos el check en PGFe; Pestaña Datos Asoc. ½: indicamos el nº de la cuenta justificativa.

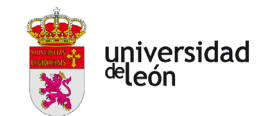

## <span id="page-24-0"></span>*8.- COMPRAS A PROVEEDORES EXTRANJEROS*

## <span id="page-24-1"></span>8.1.- ADQUISICIONES DE BIENES Y SERVICIOS A PROVEEDORES EXTRANJEROS DE PAÍSES MIEMBROS DE LA UNIÓN EUROPEA. (ADQUISICIONES INTRACOMUNITARIAS)

• Comprobar que efectivamente se trate de un Estado Miembro de la U.E. para poder grabarla como intracomunitaria

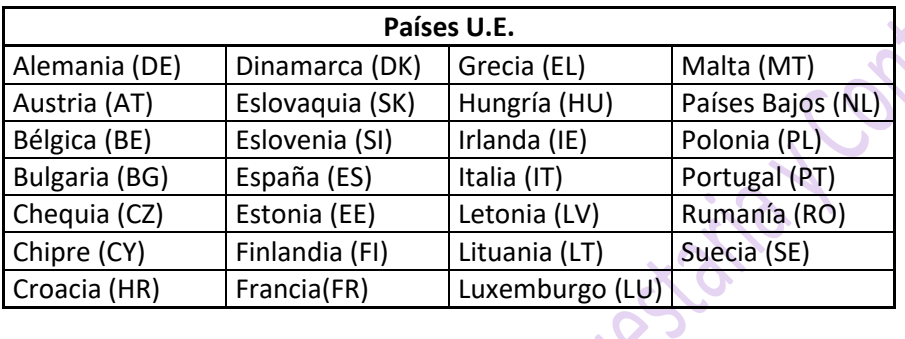

- La factura debe estar emitida a nombre de la ULE, debe aparecer por tanto, la identificación Q2432001B. En caso de que el proveedor no emita correctamente la factura se entenderá que el destinatario es una persona física y no podrá tramitarse como un gasto de la Universidad.
- La factura debe contener la identificación fiscal del proveedor, se puede verificar si esa identificación es correcta en el siguiente enlace [https://ec.europa.eu/taxation\\_customs/vies/#/vat-validation](https://ec.europa.eu/taxation_customs/vies/#/vat-validation)
- Por norma general, la factura no debe incluir IVA. Será la Universidad la que procederá a la liquidación del IVA, para ello en la pestaña ECONÓMICO se registra el importe total de la factura, es decir, lo que se va a pagar, en el apartado "Importe neto", se aplica el porcentaje de IVA que le corresponda en España (4%, 10% ó 21%) y se registra un descuento por el mismo porcentaje de IVA en el apartado "Imp.Rtn.IVA Intrac".
- Se aplicará el porcentaje de prorrata de IVA, si corresponde.
- En la pestaña DATOS FISCALES, si la operación está sujeta a IVA, se marca el modelo fiscal **349 I** si es adquisición de servicio y modelo **349 -A** si se trata de un bien. En este último caso hay que cumplimentar también los datos de **INTRASTAT**, siendo obligatorios en principio:
	- Designación de la Mercancía. Se puede consultar la clave en el siguiente enlace: [https://sede.agenciatributaria.gob.es/Sede/estadisticas/estadisticas-comercio](https://sede.agenciatributaria.gob.es/Sede/estadisticas/estadisticas-comercio-exterior/nomenclatura-combinada-ano.html)[exterior/nomenclatura-combinada-ano.html](https://sede.agenciatributaria.gob.es/Sede/estadisticas/estadisticas-comercio-exterior/nomenclatura-combinada-ano.html)
	- $\triangleright$  Estado miembro de procedencia.
	- Provincia de destino. Lo habitual será indicar *24 León*
	- Condiciones de Entrega: La que corresponda, pero lo habitual es *CIF.*
	- Naturaleza de la transacción: Por lo general será: *1. Transacciones que supongan un traspaso real o previsto (…)*

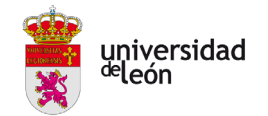

- Modalidad de transporte: el que proceda
- Régimen estadístico. Por lo general será *1.Mercancías destino final estado miembro*
- $\triangleright$  Masa neta: nunca puede ser 0.
- $\triangleright$  Valor estadístico : Valor que tiene la mercancía hasta la frontera española. Tiene que ser igual o inferior al importe de la factura.

•En la pestaña IMPUTACIÓN, Retenciones: Si la operación lleva IVA, hay que indicar en Descuento, el concepto 320018.

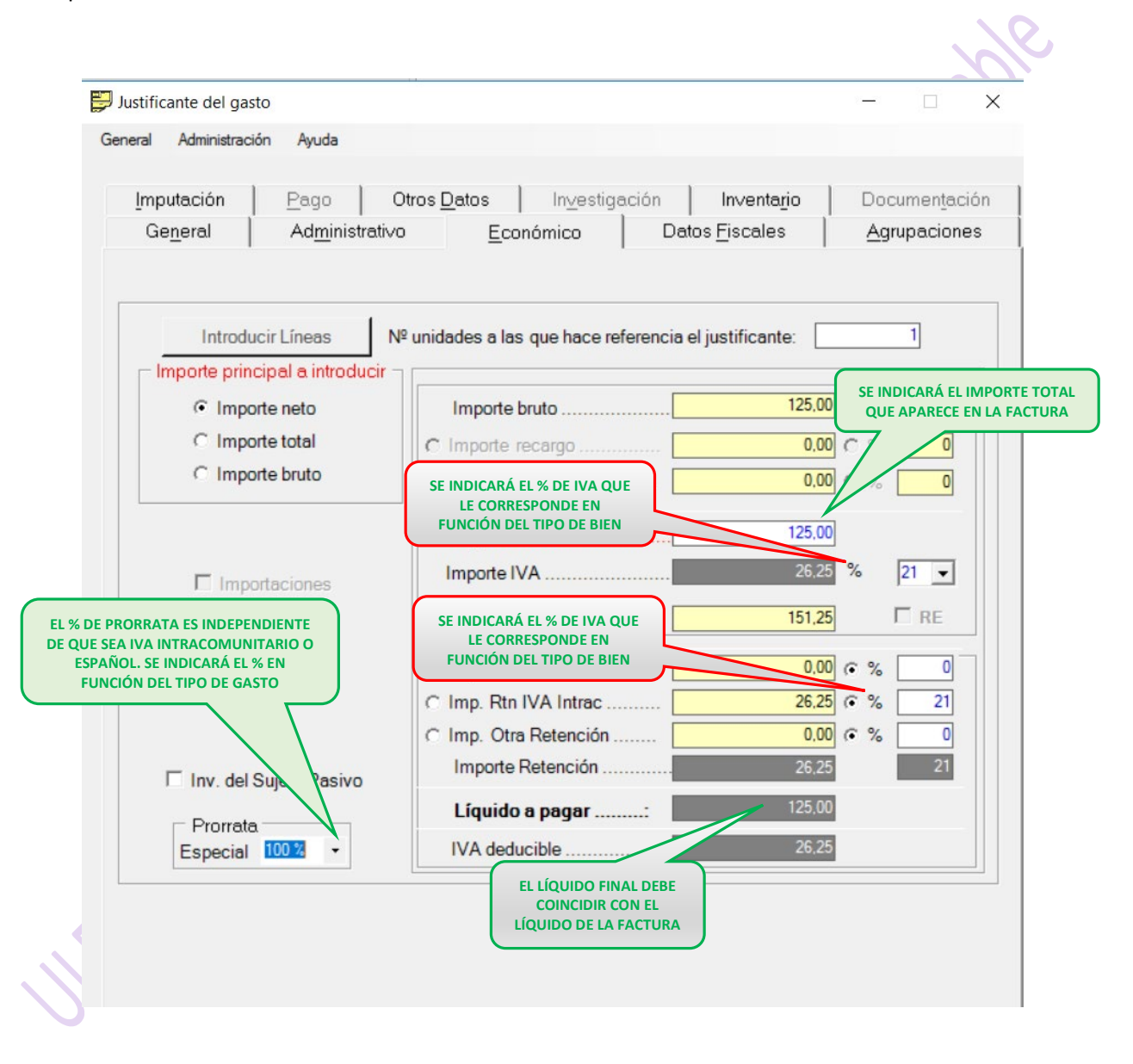

Si el proveedor refleja impuestos en su factura, se debe solicitar que nos la envíe de nuevo corregida. En caso de que esto no sea posible, no se debe reflejar IVA ni claves fiscales en el JG. Tampoco hay que marcar Asociado a factura ni poner nº de factura, y en la Cuenta Justificativa se aportará una Diligencia que lo explique.

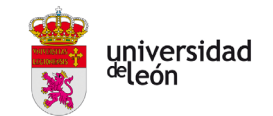

## <span id="page-26-0"></span>8.2.- ADQUISICIONES DE BIENES Y PRESTACIONES DE SERVICIOS A PROVEEDORES EXTRANJEROS DE PAÍSES QUE NO FORMAN PARTE DE LA UNIÓN EUROPEA. (IMPORTACIONES)

•Deben aparecer en la factura los datos correctos indicados en el apartado anterior (CIF ULE, identificación fiscal del proveedor y **sin IVA**).

•En estas adquisiciones también se liquidará el IVA en España, de forma distinta dependiendo de si se trata de una importación de bienes o de una prestación de servicios:

A)Importaciones de bienes, deben pasar por aduana donde se liquidará el IVA y las tasas arancelarias antes de retirar el bien. Esta liquidación la puede realizar en nombre de la Universidad un agente de aduanas, generalmente la propia empresa transportista, que posteriormente facturará a la Universidad estos gastos más los de gestión. En este caso se debe solicitar al agente de aduanas, además de la factura, el justificante de la importación (DUA de Importación) y el justificante de pago a la Agencia Tributaria para incorporarlos a la justificación del gasto.

Existirán entonces dos documentos y por tanto, se deben **grabar dos JG:** 

**1. Factura de la compra** emitida por el proveedor extranjero no comunitario, no incluirá ninguna cantidad en concepto de IVA o VAT.

**2. Factura del agente de aduanas** emitida por la empresa transportista o por el agente de aduanas; recoge la operación por él gestionada en nuestro nombre ante la Aduana para poder importar el bien. Incluirá el IVA de la compra al proveedor extranjero (de la importación), el importe de los servicios aduaneros y el IVA correspondiente a estos últimos.

Además, existirá también un DUA (Documento Único Administrativo). Es un modelo declarativo obligatorio que debemos tramitar si realizamos alguna compra o venta de productos con países terceros. Se tramita por el agente de aduanas y en él nos informa, entre otras cosas, del valor estadístico y demás características de la mercancía. La única gestión que debe hacer la caja pagadora con el DUA es indicar su número en la Pestaña General del JG de aduanas.

Cuando se graben los JG relativos a estas facturas, es importante relacionarlos entre sí, indicando en uno el número del otro. Además, deben estar imputados a la misma aplicación de gasto.

En la web de Unileon se puede consultar una guía práctica para la grabación de las facturas de agentes de aduanas:

[https://www.unileon.es/files/2021-02/gerencia\\_guia\\_gestion\\_presupuestaria\\_importaciones.pdf](https://www.unileon.es/files/2021-02/gerencia_guia_gestion_presupuestaria_importaciones.pdf)

 B) Prestaciones de servicios, se debe realizar la autorepercusión del IVA, de forma que se aplica el tipo de IVA que correspondería en España y se aplica el mismo porcentaje en "Imp. Otra Ret". Además, se debe marcar la casilla "Inv.suj.pasivo".

----------------------------------------------------

• Se aplicará el porcentaje de prorrata de IVA si corresponde.

• En la pestaña FISCAL, **no se marca ninguna clave fiscal**.

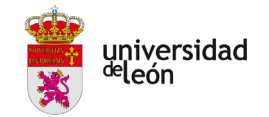

Tanto en la adquisiciones intracomunitarias como en las importaciones de servicios, en la pestaña IMPUTACIÓN se debe tener en cuenta que el importe de IVA que hemos añadido supone un mayor gasto para la aplicación presupuestaria. En Descuento, se utiliza la partida 320018 para reflejar el importe que hemos retenido y habrá que pagar a la AEAT. Si lleva prorrata de IVA aparecerá como IVA Deducible.

## 8.3.- CASOS ESPECIALES DE IDENTIFICACIÓN A EFECTOS DE IVA

- <span id="page-27-0"></span> Si recibimos una factura con NIF/VAT **EU.............**., se trata de una factura de un proveedor **extranjero no intracomunitario**. Los proveedores extranjeros con dicho código forman parte de un régimen especial de IVA aplicable a los servicios prestados por vía electrónica.
- Si recibimos una factura con NIF/VAT "**N+7dígitos+1 letra**", o bien "**W+7dígitos+1 letra**" , se trata de un proveedor identificado en España por la AEAT; a efectos de IVA se trata como un proveedor español **siempre que se trate de la adquisición de productos tecnológicos**. Para otro tipo de adquisiciones, se tratará como un proveedor extracomunitario.

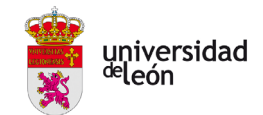

## *9.- JG CON IRPF*

<span id="page-28-0"></span>La Universidad está obligada a realizar retención de IRPF en el caso de pagos a personas físicas por rendimientos del trabajo (por ejemplo colaboraciones en conferencias, seminarios, cursos … ) o bien por facturas por trabajos de determinadas actividades económicas (las más habituales en nuestro caso son traducciones, trabajos agrícolas, ganaderos, etc).

La retención de IRPF tiene que reflejarse en la factura o documento acreditativo del gasto.

En los gastos tramitados en papel, la firma del responsable del centro de gasto y del interesado tienen que ser manuscrita o electrónica.

Las personas no residentes en España deben aportar copia actualizada del pasaporte.

Habrá que discernir si el pago se realiza a una persona residente en España o no residente, para cumplimentar los datos fiscales del JG.

-Para residentes en España, si la operación lleva I.R.P.F., debe marcarse el **modelo 190** y la clave fiscal que corresponda, siendo las más habituales:

- o Clave E: Retribuciones a consejeros y administradores (35%)
- o Clave F: Retribuciones por realizar conferencias, cursos, elaboración de obras científicas, etc. (15%) Subclave 01. Pago de premios literarios, científicos o artísticos (cuando se consideren rendimientos del trabajo)

Subclave 02. Pagos por haber impartido conferencias, cursos o seminarios.

o Clave G. Rendimientos por actividades profesionales.

Subclave 01. Caso general (15%)

Subclave 02. Retribuciones de juegos y concursos (7%)

Subclave 03. Tipo de retención reducida para aquellos que inicien el ejercicio de su actividad en dicho periodo y los dos siguientes (7%) (Deberán presentar copia del alta en IAE para comprobar la fecha)

o Clave H. Rendimientos de actividades profesionales agrícolas, ganaderas y forestales.

- Subclave 01. Actividades agrícolas y ganaderas en general. (2%)
- Subclave 02. Engorde porcino y avicultura. (1%)
- Subclave 03. Actividades forestales (2%)

o Clave L: Rentas y dietas exentas.

Subclave 01. Gastos de viajes (sólo para personal ULE)

−En caso de no aportar prueba de residencia fiscal en España, se aplica la retención de No Residente y se marca el **Modelo 296:** 

- o Si no presenta ningún certificado fiscal de residencia o el que presenta es de un país sin convenio de doble imposición: clave 20, subclave 01 y retención del 24%.
- o Residentes en UE, Islandia y Noruega: clave 20, subclave 01 y retención del 19%.
- o Nacionales de países con convenio para evitar la doble imposición: clave 20, subclave 04**,**  retención 0%.

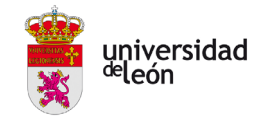

En este último caso, además de copia del pasaporte o tarjeta identificativa, deberá presentar un certificado de residencia fiscal emitido por las autoridades fiscales del país de residencia, indicando claramente que dicho certificado se expide a efectos del Convenio de doble imposición con España (este certificado tiene validez de 1 año)

En el siguiente enlace se pueden consultar los países con los que España tiene convenio para evitar la doble imposición:

[https://sede.agenciatributaria.gob.es/Sede/normativa-criterios-interpretativos/fiscalidad](https://sede.agenciatributaria.gob.es/Sede/normativa-criterios-interpretativos/fiscalidad-internacional/convenios-doble-imposicion-firmados-espana.html)[internacional/convenios-doble-imposicion-firmados-espana.html](https://sede.agenciatributaria.gob.es/Sede/normativa-criterios-interpretativos/fiscalidad-internacional/convenios-doble-imposicion-firmados-espana.html)

Hemos incluido en la web de Unileon un cuadro resumen de los tipos de retención de IRPF más habituales, indicando también el enlace a la web de la AEAT para consultar la tabla completa:

<https://www.unileon.es/universidad/gerencia/vicegerencia-economica/otra-informacion>

Como ya se comentó anteriormente, no se pueden realizar por el sistema de ACF pagos a personal de la ULE (excepto las dietas por desplazamientos). Si a la hora de grabar un JG, al introducir el NIF del interesado automáticamente se vuelca un porcentaje de retención de IRPF en la pestaña Económico, significa que dicho interesado está dado de alta como personal ULE. De hecho, si intentamos modificar dicho porcentaje de retención, aparece un aviso informándonos de que el tercero está integrado con UXXI-RRHH. Si el JG que estamos grabando tiene retención de IRPF, tendremos que trasladar su gestión a la Unidad de Retribuciones ya que no se puede tramitar este pago por el sistema de ACF.

--------------------

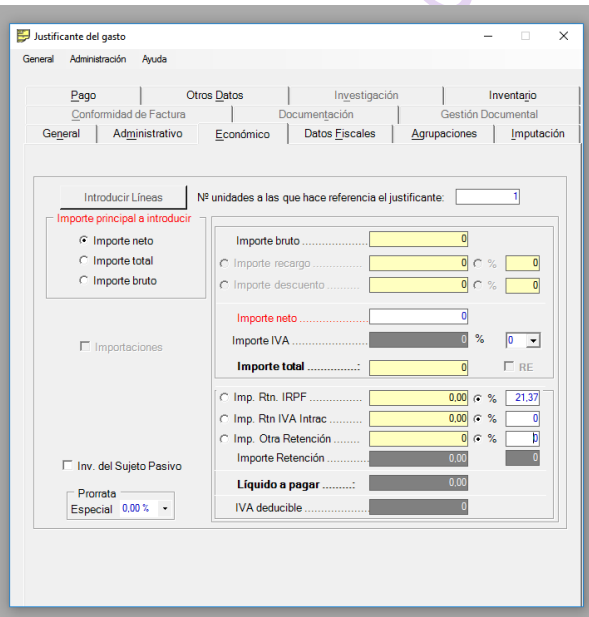

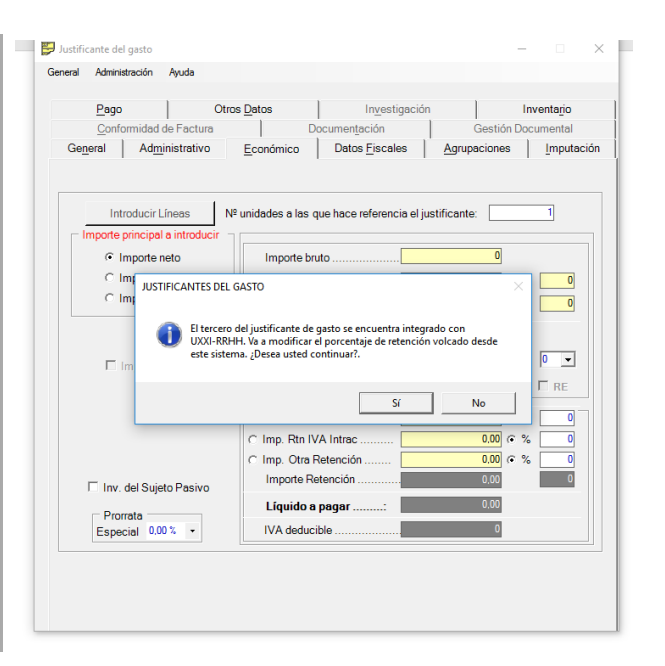

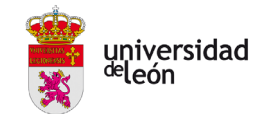

## <span id="page-30-0"></span>*10.- REGISTRO DE TICKETS/FACTURAS SIMPLIFICADAS*

En el caso excepcional de que no se pueda obtener factura "completa" de un proveedor nacional, la obligación de facturar podrá ser solventada mediante la expedición de una factura simplificada o ticket, siempre que el importe sea inferior a 400€. Puede ocurrir con mayor frecuencia en los servicios de restauración, aparcamiento y estacionamiento de vehículos, servicios de tintorería y lavandería, autopistas de peaje, etc

Todos las facturas simplificadas o tickets deben contener, al menos:

- Número y, en su caso, serie.
- Fecha de expedición.
- NIF, nombre y apellidos, o denominación social del proveedor.
- Indicación de los bienes entregados o servicios prestados.
- -Tipo impositivo aplicado o la expresión "IVA incluido".
- Importe total (siempre inferior a 400€)

El registro en UXXI- JUSTIFICANTES DE GASTO se puede realizar de dos maneras:

#### (Pestaña General)

1.Dejar en blanco el apartado "**Asociado a factura**":

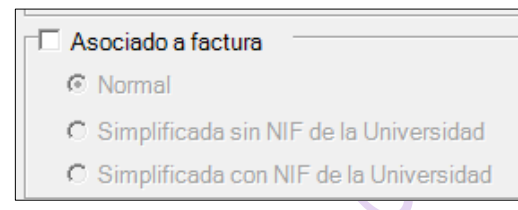

- 2.Si en la factura simplificada no consta el CIF de la Universidad, indicar en el apartado "**Asociado a factura**":
	- Asociado a factura
		- C Normal
		- C Simplificada sin NIF de la Universidad
		- C Simplificada con NIF de la Universidad

En la pestaña Económico, tanto si el JG está detallado por líneas como si no lo está, no se grabará ningún importe de IVA, sino que se cumplimentará por el **importe total**.

En la pestaña Datos fiscales, no se indicará ninguna clave fiscal.

**Este mismo procedimiento se utilizará para grabar documentos que no sean facturas como por ejemplo el pago a un colaborador externo, el pago de becas o ayudas, donaciones, convenios, etc**. En estos casos siempre se desmarcará el check de "Asociado a factura".

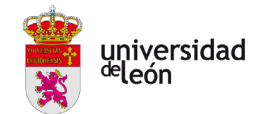

## <span id="page-31-0"></span>*11.- CAMBIOS DE AUTORIZADOS ACF*

#### **1.- Cambio cajero pagador/responsable ACF.**

Enviar solicitud firmada por el responsable al correo electrónico [sec.tesoreria.tributacion@unileon.es](mailto:sec.tesoreria.tributacion@unileon.es) , indicando número de cuenta bancaria, nombre del ACF, nombre, apellidos y DNI de la persona a la que hay que dar de alta/baja, y especificando quiénes permanecen en la cuenta.

#### **2.- Cambio autorizado consulta online (para Centros y Servicios con cuenta de ingresos).**

Enviar solicitud firmada por el responsable al correo electrónico [sec.tesoreria.tributacion@unileon.es](mailto:sec.tesoreria.tributacion@unileon.es) , indicando número de cuenta bancaria, nombre, apellidos y DNI de la persona a la que hay de dar de **SKK: y en la cuenta de la cuenta de la cuenta de la cuencia de la cuencia de la cuencia de la cuencia de la cuencia de la cuencia de la cuencia de la cuencia de la cuencia de la cuencia de la cuencia de la cuencia de la c**